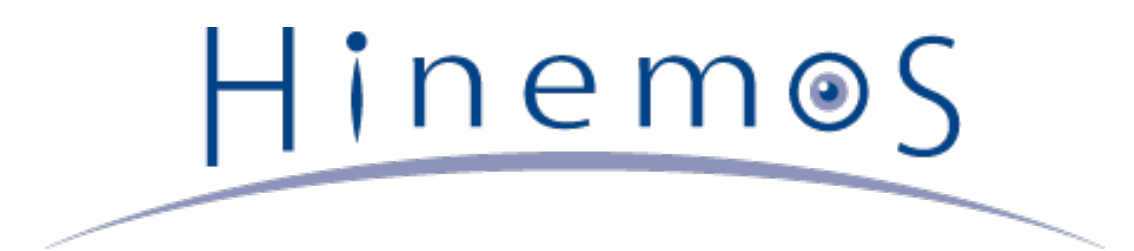

# **Hinemos ver4.0 インストールマニュアル 第1.1版**

# **目次**

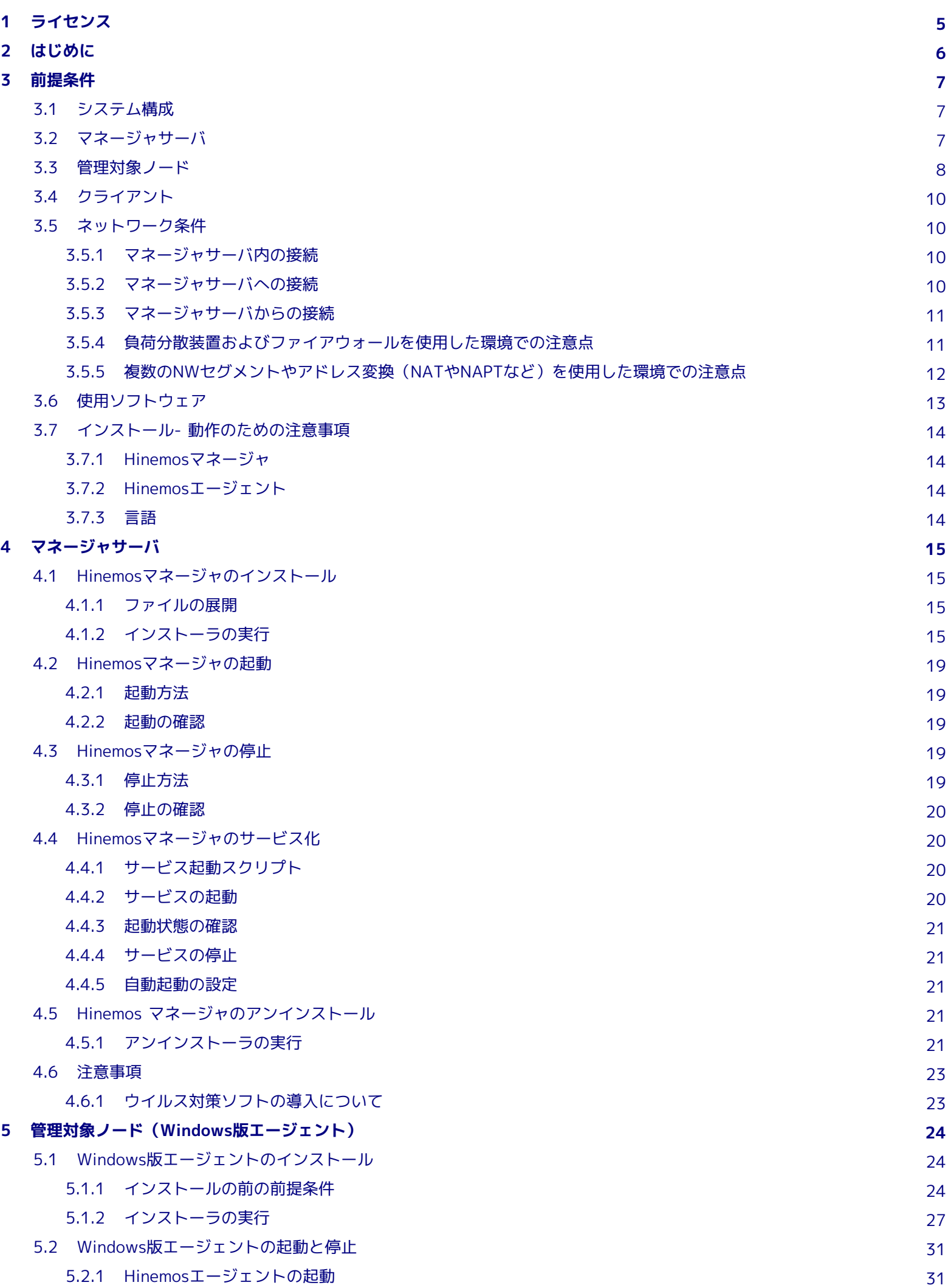

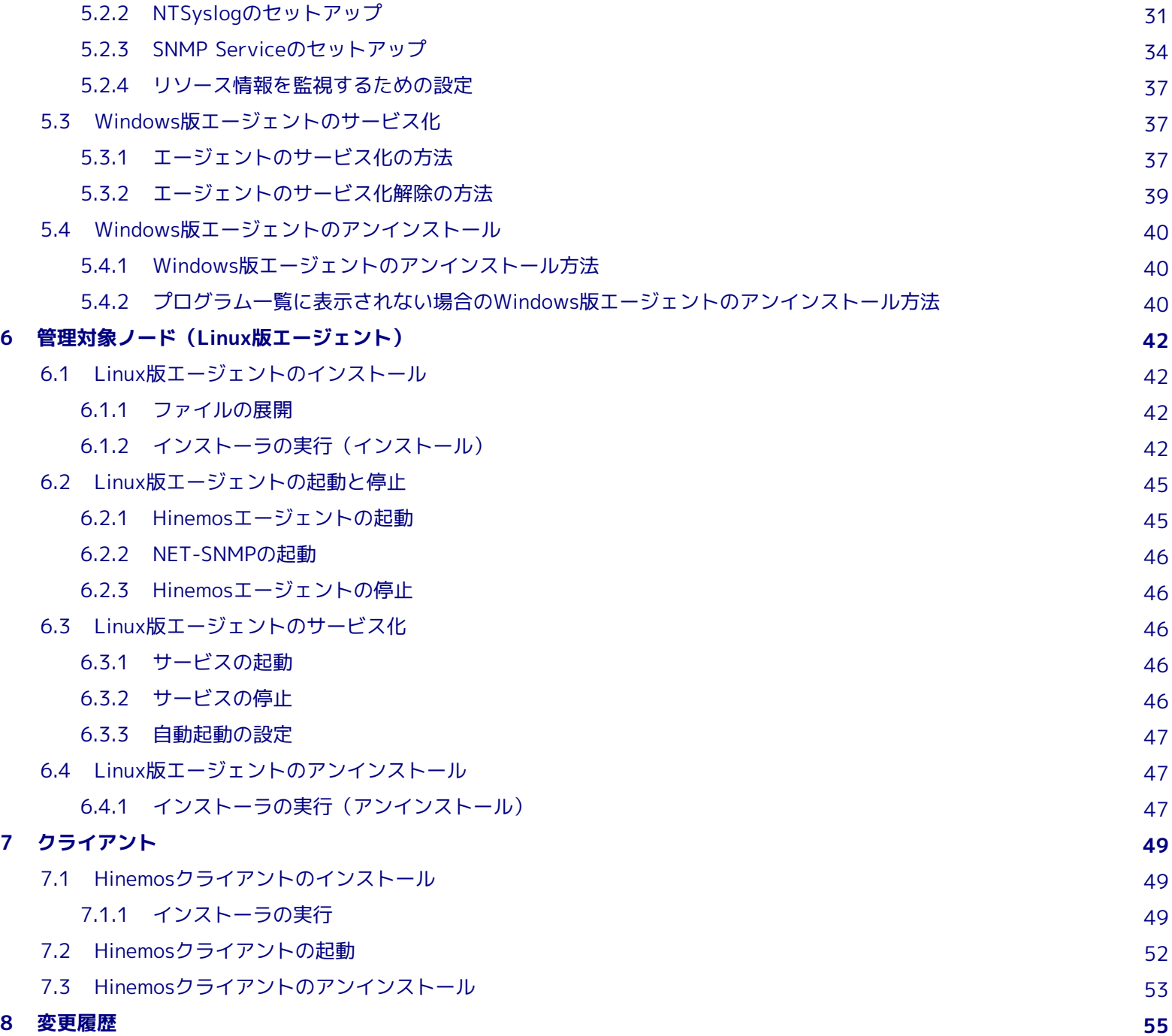

本ソフトウェアは独立行政法人情報処理推進機構(IPA)の2004年度下期オープンソースソフトウェア活用基盤整備事業の委託を受 けて開発しました。

テーマ名は「分散ファシリティ統合マネージャの開発」です。

<http://www.ipa.go.jp/software/open/2004/result.html>

## <span id="page-4-0"></span>**1 ライセンス**

Hinemos は **GNU General Public License** となります。 各種ドキュメントは **GNU General Public License** ではありません。 各種ドキュメントの無断複製・無断転載・無断再配布を禁止します。

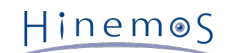

## <span id="page-5-0"></span>**2 はじめに**

本マニュアルでは、Hinemosのインストール方法とインストール後の設定方法について説明します。 本マニュアルでの設定は一 例であり、 実際に使用される際はご利用の環境のセキュリティポリシーに沿って設定を変更して使用されることをお勧めします。 本ソフトウェアの使用により生じたいかなる損害に対しても、弊社は一切の責任を負いません。

Hinemos

## <span id="page-6-0"></span>**3 前提条件**

## <span id="page-6-1"></span>**3.1 システム構成**

Hinemosは、マネージャサーバ、管理対象ノード、クライアントから構成されます。

• マネージャサーバ

Hinemosの運用管理機能を提供するサーバです。 管理対象の情報を保持したリポジトリと各機能で扱うデータを保管するデー タベースを保持します。 マネージャサーバに導入されるソフトウェアを本マニュアル中ではHinemosマネージャと表記し ます。

• 管理対象ノード

Hinemosの管理対象となるマシンです。以降の本文中では、以下の呼称を用いることがあります。

Hinemosエージェント(共通する内容) → 「Hinemosエージェント」

Hinemosエージェント(Linux版) → 「Linux版エージェント」

Hinemosエージェント(Windows版) → 「Windows版エージェント」

• クライアント

オペレータが利用する操作端末です。 HinemosはGUIベースのクライアントアプリケーションを提供します。 クライアント に導入されるソフトウェアを 本マニュアル中ではHinemosクライアントと表記します。

Hinemosでは、その機能により マネージャ・エージェント・クライアントの3つのパッケージを提供しています。

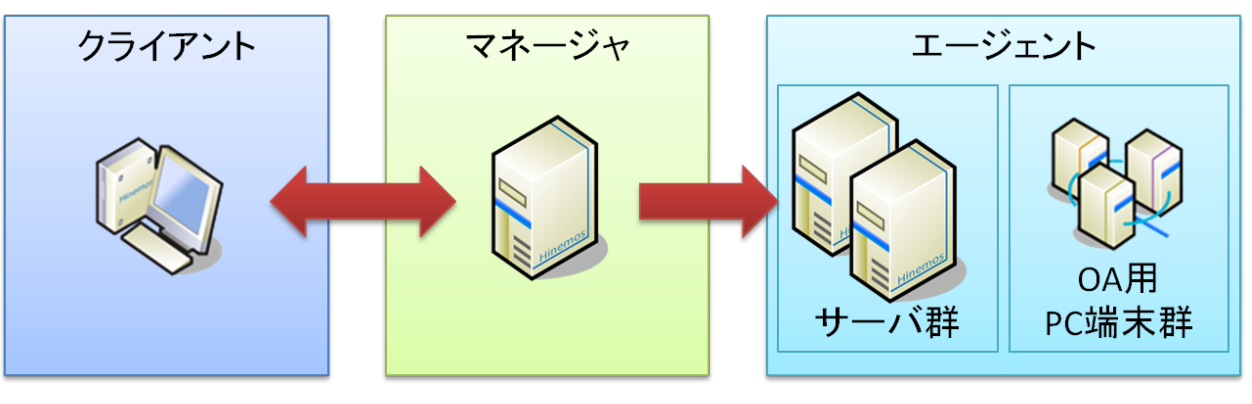

**図 3-1 パッケージの役割**

## <span id="page-6-2"></span>**3.2 マネージャサーバ**

Hinemosマネージャを稼動させるマシンとして、下記内容が推奨スペックとなります。

### **表 3-2 マネージャサーバの推奨スペック**

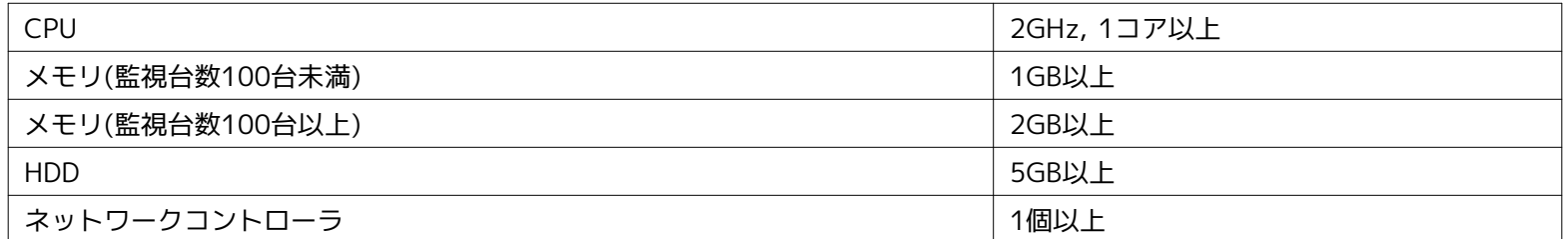

監視台数が100台以上の場合は、「Hinemos管理者ガイド 4.3 Javaヒープメモリの設定」に従って、 JVMのヒープサイズを大き くしてください。

### **表 3-3 マネージャ対応OS**

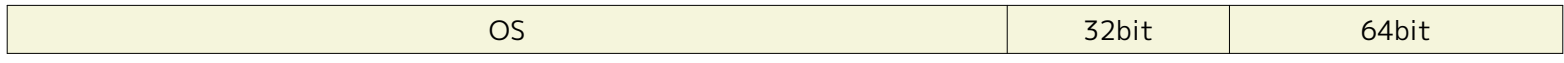

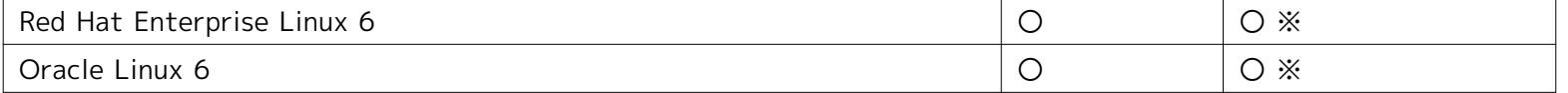

※ マネージャの入手方法については [osdquery@nttdata.co.jp](mailto:osdquery@nttdata.co.jp) またはHinemosポータルサイト (http://www.hinemos.info) の問 い合わせフォームにてお問い合わせください。

Hinemosマネージャを動作させる際に必要となるパッケージは以下の通りです。

• java-1.6.0-openjdk

なお、WBEMプロトコルで監視機能(リソース監視、プロセス監視)を行う場合は、 下記のパッケージを追加でインストールして ください。 (このパッケージに含まれる **sblimCIMClient.jar** がWBEMプロトコルを利用する際に必要となります。)

• sblim-cim-client

## <span id="page-7-0"></span>**3.3 管理対象ノード**

Hinemosエージェントの動作確認を行ったスペックは以下のとおりとなります。

### **表 3-4 管理対象ノードの推奨スペック**

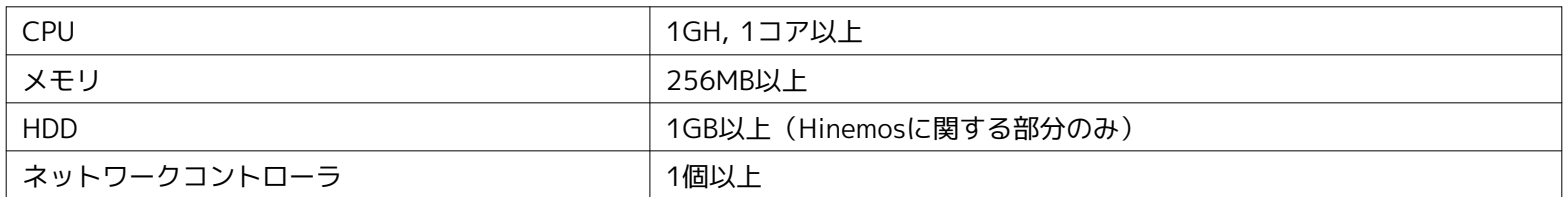

#### **表 3-5 エージェント対応OS**

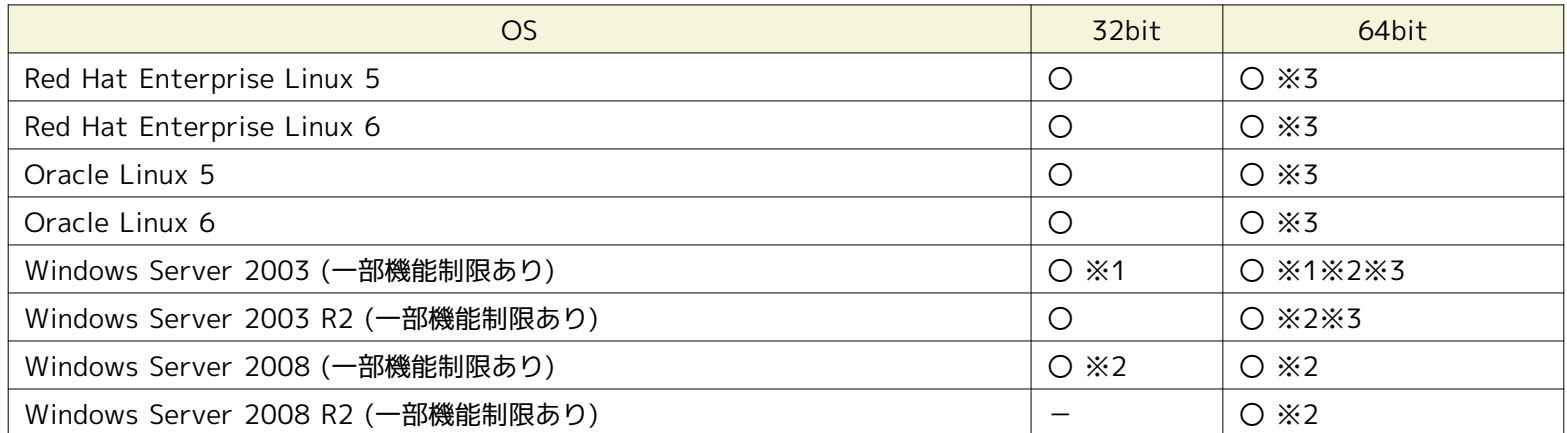

※1 Windows Server 2003については、SP1以降に対応しています。 Windows Server 2003 R2, Windows Server 2008, Win dows Server 2008 R2のService Packは問いません。

※2 IA-64サーバには対応していません。

### **表 3-6 エージェント対応OS (Unix)**

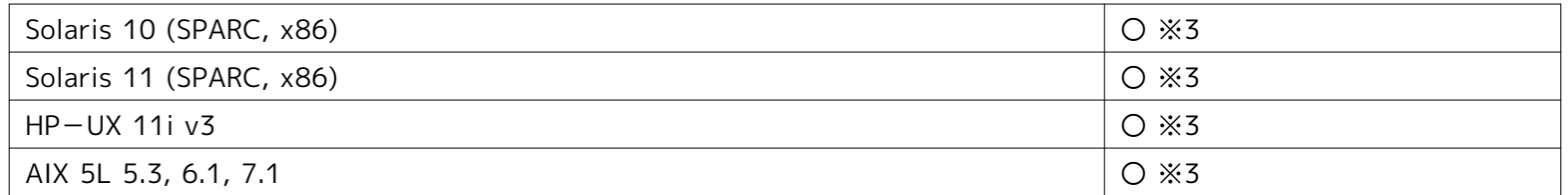

※3 エージェントの入手方法については [osdquery@nttdata.co.jp](mailto:osdquery@nttdata.co.jp) または、Hinemosポータルサイト(http://www.hinemos.info) の問い合わせフォームにてお問い合わせください。

Hinemosでの運用"監視"に利用するプロトコルはシステム監視で一般的なものです。 そのため、提供している監視機能のほとんど はエージェントレスで利用可能です。 ジョブ管理機能、監視機能の一部機能については、エージェント導入の必要があります。

Hinemosでは、リソース監視、プロセス監視用の情報をデフォルトではSNMPプロトコルで情報取得を行います。 設定変更を行う ことにより、WBEMプロトコルで情報取得することが可能です。

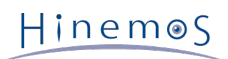

Linux版エージェントの全ての機能を利用するには、 使用する機能に応じてあらかじめ以下のRPMパッケージがインストールされ ている必要があります。 (括弧内は推奨バージョン。推奨バージョンの記載がないものは、OSに同梱されている物であれば問題 ありません。)

### **Hinemosエージェントを利用する場合**

• Red Hat Enterprise Linux 5, 6, Oracle Linux 5, 6

• java-1.6.0-openjdk

### **SNMPプロトコルで監視機能(リソース監視、プロセス監視)を行う場合**

デフォルトのSNMPプロトコルを使用する際に必要となるパッケージが以下となります。

- Red Hat Enterprise Linux 5, Oracle Linux 5
	- net-snmp (5.3.1-19.el5 以降)
	- net-snmp-libs(5.3.1-19.el5 以降)
- Red Hat Enterprise Linux 6, Oracle Linux 6
	- net-snmp
	- net-snmp-libs

### **WBEMプロトコルで監視機能(リソース監視、プロセス監視)を行う場合**

WBEMプロトコルを使用する際に必要となるパッケージが以下となります。 (WBEMプロトコルでリソース監視、プロセス 監視を実施しない場合は、以下のパッケージは不要となります。)

- Red Hat Enterprise Linux 5, Oracle Linux 5
	- tog-pegasus (2.7.0-2.el5 以降)
	- sblim-wbemcli (1.5.5-31.el5 以降)
	- sblim-cmpi-base (1.5.5-31.el5 以降)
	- sblim-cmpi-fsvol (1.4.4-31.el5 以降)
- Red Hat Enterprise Linux 6, Oracle Linux 6
	- tog-pegasus
	- sblim-wbemcli
	- sblim-cmpi-base
	- sblim-cmpi-fsvol

※WBEMへの切り替え方法については、「Hinemos管理者ガイド 7.8.2 SNMP・WBEMの切り替え方法」の項を参照ください。

### **一括制御機能全般**

- Red Hat Enterprise Linux 5, 6, Oracle Linux 5, 6
	- expect
	- coreutils
	- shadow-utils
	- gawk
	- grep
	- sed
	- krb5-workstation
	- passwd
	- openssh
	- openssh-clients
	- expect

## <span id="page-9-0"></span>**3.4 クライアント**

Hinemosクライアントを動作させるマシンとして、下記内容が推奨スペックとなります。

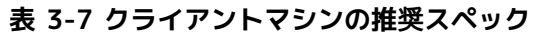

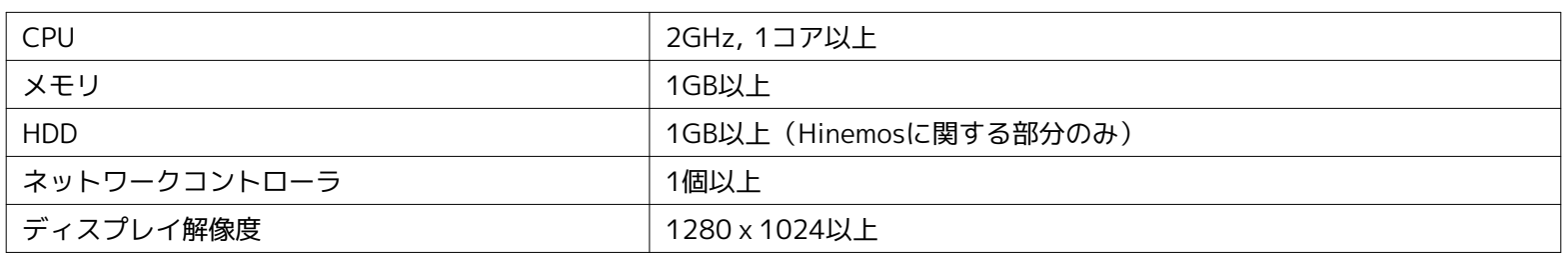

### **表 3-8 クライアント対応OS**

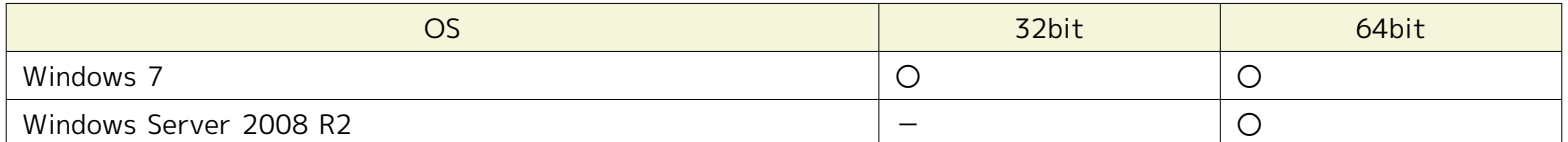

※ WindowsのService Packは問いません

ディスプレイ解像度が1280 x 1024より小さい場合は、一部のダイアログが画面外に出てしまい、 操作できない事があります。

## <span id="page-9-1"></span>**3.5 ネットワーク条件**

### <span id="page-9-2"></span>**3.5.1 マネージャサーバ内の接続**

マネージャサーバ内の各コンポーネントで使用される接続は 表 3-9 マネージャサーバ内の接続 の通りとなっております。 表に 記載された待ち受けポートが他のプロダクトと競合しないように注意してください。

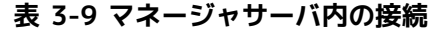

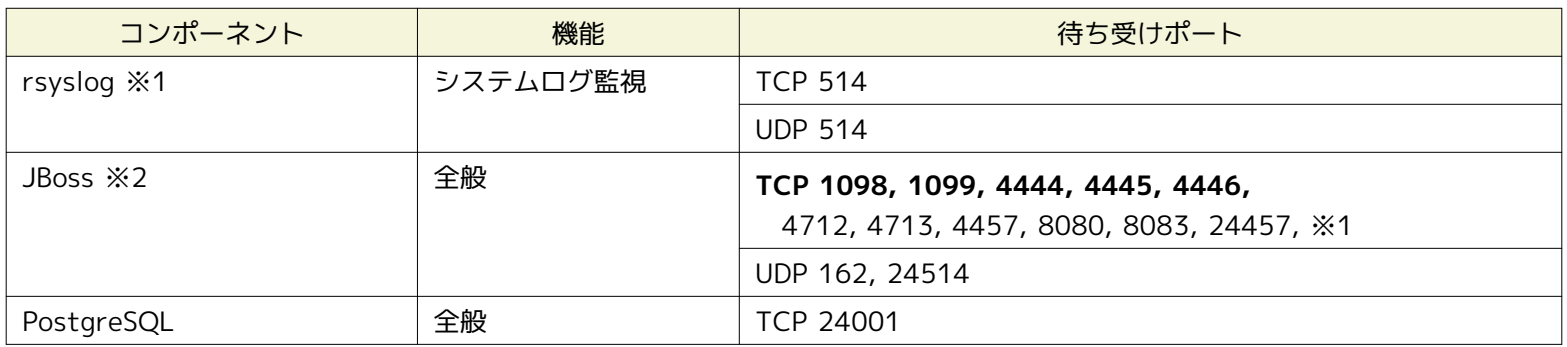

※1 rsyslogはOSに標準でインストールされている物を利用します。

※2 JBossは上記の表以外に、待ち受けポートとして1つのハイポートを利用します。

### <span id="page-9-3"></span>**3.5.2 マネージャサーバへの接続**

クライアント、管理対象ノードからマネージャサーバへの接続は、 表 3-10 マネージャサーバへの接続 の通りとなっております。

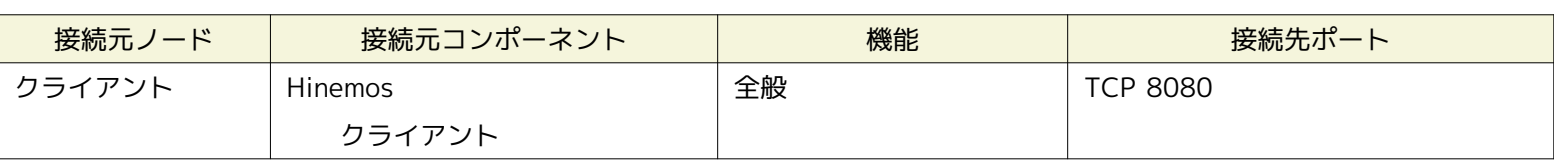

#### **表 3-10 マネージャサーバへの接続**

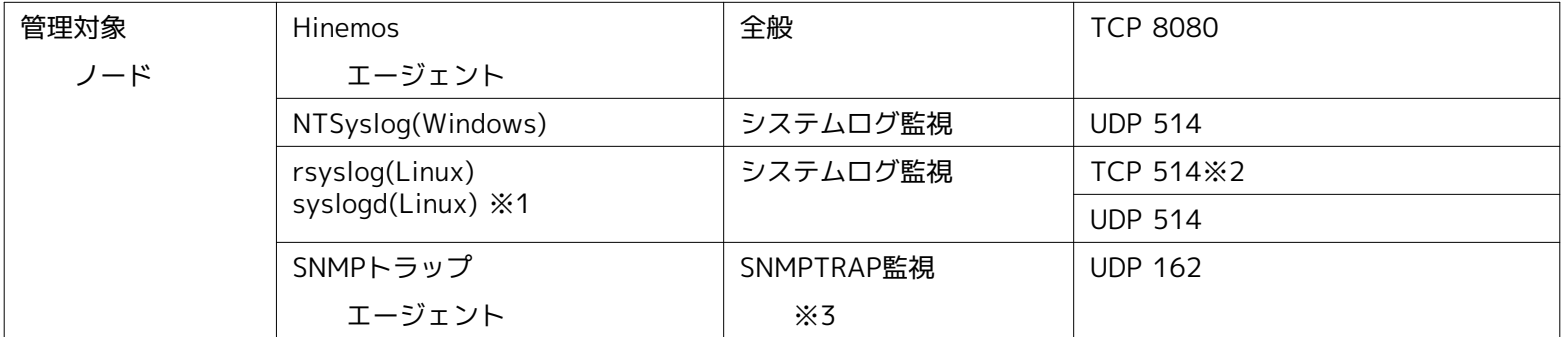

※1 rsyslogを利用した場合は、TCP514もしくはUDP514のいずれかとなります。 /etc/rsyslog.confをご確認ください。(Hine mosエージェント導入環境では、TCP514を利用する設定となっています。) syslogdを利用した場合は、UDP514となります。 ※2 無通信タイムアウトの影響を受ける接続です。 [複数のNWセグメントやアドレス変換\(NATやNAPTなど\)を使用した環境での](#page-11-1) [注意点](#page-11-1) を参照し、 無通信タイムアウトを無効としてください。

※3 SNMPTRAP監視を使用する場合、Hinemosマネージャが動作しているOS上のsnmptrapdサービスを停止する必要があります。 snmptrapdサービスを停止しない場合、UDP 162ポートと競合し、SNMPTRAP監視が動作しません。

### <span id="page-10-0"></span>**3.5.3 マネージャサーバからの接続**

マネージャサーバから管理対象ノード、他のマネージャサーバへの接続は、 表 3-11 マネージャサーバからの接続 の通りとなっ ております。 なお、表3-11に追加して、サービス・ポート監視で設定したポート番号も接続先ポートとなります。

| 接続先ノード       | 接続先コンポーネント                 | 機能                  | 接続先ポート                                                                                                    |
|--------------|----------------------------|---------------------|----------------------------------------------------------------------------------------------------|
| 管理対象         | Hinemosエージェント              | 全般                  | <b>UDP 24005</b>                                                                                          |
| ノード          | SNMPエージェント                 | リソース監視<br>プロセス監視    | <b>UDP 161</b>                                                                                            |
|              | CIMサーバ ※1<br>(tog-pegasus) | リソース監視<br>プロセス監視    | <b>TCP 5988(HTTP)</b><br><b>TCP 5989(HTTPS)</b>                                                           |
|              | WinRMサーバ                   | Windowsサービス監視       | <b>TCP</b><br>80(HTTP, WinRM1.1)<br>443(HTTPS, WinRM1.1)<br>5985(HTTP, WinRM2.0)<br>5986(HTTPS, WinRM2.0) |
|              | sshd                       | 一括制御 ジョブ管理 (ファイル転送) | <b>TCP 22</b>                                                                                             |
|              | rshd (xinetd) %2           | 一括制御                | <b>TCP 514</b>                                                                                            |
| 他の           | 他のHinemos                  | ログエスカレーション通知        | <b>UDP 514</b>                                                                                            |
| マネージャ<br>サーバ | マネージャ                      |                     |                                                                                                    |

**表 3-11 マネージャサーバからの接続**

※1 リソース監視、プロセス監視でSNMPを利用する場合は、CIMサーバのポートを開ける必要はありません。

※2 rshdとrsyslogは同一のTCPポート番号を用いています。 一括制御機能のリモートシェルをrshとした場合に、マネージャを 一括制御機能の操作対象にする際には、 いずれかのポート番号を変更する必要があります(デフォルトであるsshを利用する場合 には問題は生じません)。

### <span id="page-10-1"></span>**3.5.4 負荷分散装置およびファイアウォールを使用した環境での注意点**

クライアント- マネージャサーバ間、管理対象ノード- マネージャサーバ間に 負荷分散装置やファイアウォールが存在する場合の 注意事項について説明します。

負荷分散装置やファイアウォールでは、通信が行われていない状態に対する無通信タイムアウトの機能が存在する場合があります。 常時張られている接続に対してこのタイムアウトが有効となると、 負荷分散装置あるいはファイアウォールとマネージャサー バ間の接続が残存した状態となります。 この場合、通信が正常に行えなくなるため、システムログ監視が正しく動作しません。

上記の状態を回避するため、表 3-10 マネージャサーバへの接続 で※1が付記された接続に対して、 負荷分散装置やファイアウォ ールで設定されている無通信タイムアウトを無効としてください。 なお、TCP 514 が無通信時にタイムアウトで無効化された

Page 12

Hinemos

場合、ログが失われます。

### <span id="page-11-1"></span><span id="page-11-0"></span>**3.5.5 複数のNWセグメントやアドレス変換(NATやNAPTなど)を使用した環境での注意点**

• Hinemos エージェントのIPアドレスが変換されるパターン

Hinemos エージェントは起動時にHinemos エージェントがインストールされている サーバの OS情報をHinemos マネージャ に送信して、 Hinemos のリポジトリに登録されているどのノードに該当するかの識別を行います。

具体的には、表3-12にありますように、 Hinemos のリポジトリに登録したノードのプロパティと、 Hinemos エージェン トを導入したサーバOSの以下の値の両方が合致する事で、 Hinemos エージェントは自分自身の『ファシリティID』を識別 します。

### **表 3-12 Hinemos エージェントのノード識別情報**

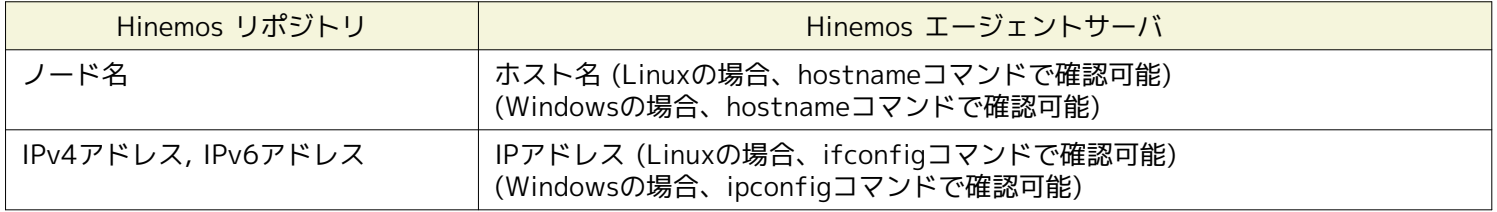

Hinemos のリポジトリに登録した情報と異なる設定がサーバ側にある場合は、 Hinemos エージェントは自分自身の『ファ シリティID』を識別できません。

なお、Hinemosエージェントには、自分のファシリティIDを直接指定する方法があります。 この方法を用いれば、『ファシ リティID』が識別できない環境(NAT環境やNAPT環境)でも エージェントを利用する事が可能です。 設定方法は、「Hinem os管理者ガイド 4.5 HinemosエージェントのファシリティIDの設定」を参照してください。

### • Hinemos の各機能への影響

サーバやNW機器から送信されるメッセージにより異常を検知する監視機能においては、 送信されてきたメッセージの情報 より送信元(監視対象)ノードを特定します。 アドレス変換(NATやNAPTなど)を使用した環境では、この送信元(監視 対象)ノードの特定が 正しく行えない場合があります。

アドレス変換にはSNATとDNATの二種類があり、それぞれ以下のような処理が行われます。

- SNAT: 送信元IPアドレスを別のIPアドレスに変換します。
- DNAT: 送信先IPアドレスを別のIPアドレスに変換します。

SNMPTRAP監視機能、システムログ監視機能の送信元(監視対象)ノードの特定方法と アドレス変換による影響を以下に示 します。

### [SNMPTRAP監視]

SNMPTRAP監視機能では、マネージャサーバに送信されてきた snmp パケットの『送信元IPアドレス』を元に、送信元(監 視対象)ノードをリポジトリ情報 (リポジトリ管理機能のノード情報)から特定します。 具体的には、リポジトリ情報に登録 している『IPv4のアドレス』または 『IPv6のアドレス』に該当するノードを送信元(監視対象)ノードとして特定します。

SNATを使用している環境では、snmpパケットの送信元IPアドレスが、 アドレス変換後のIPアドレスとなるため、レポジト リに登録されているIPアドレスと一致せず、 送信元(監視対象)ノードを識別することができません。

#### [システムログ監視]

システムログ監視機能では、マネージャサーバに送信されてきた syslog パケット内の『HOSTNAME 部』を元に送信元( 監視対象)ノードをリポジトリ情報 (リポジトリ管理機能のノード情報)から特定します。 (syslog パケット内の『HOSTNA ME 部』にはホスト名やIPアドレスのような 文字列が記述されます) 具体的には、リポジトリ情報に登録している『IPv4の アドレス』または 『IPv6のアドレス』、『ノード名』に該当するノードを送信元(監視対象)ノードとして 特定します。

syslog パケットの HOSTNAME 部にどのような値が入るかは、 syslog パケットを送信するプロダクトの特性によります。

syslog パケットの HOSTNAME 部に何も設定されていない場合(空文字列の場合)、 Hinemos マネージャ側の rsyslog が送 信元サーバの名前解決を行い HOSTNAME 部に 解決した値を設定してから syslog の情報をHinemos マネージャのプロセ スに渡します。 そのため、マネージャサーバの名前解決(/etc/hostsやDNSの設定)が不適切な 場合は、送信元(監視対象) ノードの識別に失敗する場合があります。 また、SNATを使用している環境では、syslog パケットの送信元IPアドレスが 書き換えられているため、名前解決ができず、送信元(監視対象)ノードを識別することができません。

• ポーリングを行う監視への影響

性能管理機能やリソース監視、プロセス監視、SNMP監視は、 Hinemosマネージャから管理対象に対してSNMPやWBEMに よるポーリングを行います。 SNATを使用する環境では、Hinemosマネージャから到達可能なIPアドレスと 管理対象のIPア ドレスが異なる場合があります。 その場合には、監視を行うことができません。

## <span id="page-12-0"></span>**3.6 使用ソフトウェア**

Hinemosでは、以下のソフトウェアを利用しています。

• クライアント **Oracle Java Runtime Environment 6** <http://www.java.com/> **Eclipse 3.6** <http://www.eclipse.org/> **jfreechart 1.0** <http://www.jfree.org/> • マネージャ **JBoss 5.1 GA** <http://www.jboss.org/> (配布されているソースコードをベースに改変して利用しています) **PostgreSQL 9.0** <http://wwwmaster.postgresql.org/> **PostgreSQL JDBC Driver 9.0** <http://jdbc.postgresql.org/> **OpenNMS 1.2** <http://www.opennms.org/wiki/> (配布されているソースコードをベースに改変して利用しています) **fping 2.4** <http://fping.sourceforge.net/> (配布されているソースコードをベースに改変して利用しています) **Apache Commons HttpClient 4.1** <http://hc.apache.org/httpcomponents-client-ga/> **Apache Commons Net 3.0** <http://commons.apache.org/net/> **Apache Commons Codec 1.4** <http://commons.apache.org/codec/> **Intel(R) WS-Management Java Client Library** <http://software.intel.com/en-us/articles/download-the-latest-intel-ws-management-java-client-library/> (配布されているソースコードをベースに改変して利用しています) • Linux版エージェント **Apache Commons Logging 1.1** <http://commons.apache.org/logging/> • Windows版エージェント **Oracle Java Runtime Environment 6** <http://www.java.com/> **Apache Commons Logging 1.1** <http://commons.apache.org/logging/> **NTSyslog 1.15 日本語対応版** <http://www.hi-ho.ne.jp/denkas/library/> (配布されているソースコードをベースに改変して利用しています)

### <span id="page-13-0"></span>**3.7 インストール- 動作のための注意事項**

### <span id="page-13-1"></span>**3.7.1 Hinemosマネージャ**

Hinemosマネージャをインストール- 動作させるマシン環境では、以下の点にご注意ください。

- **Hinemosマネージャをインストールするサーバは、SELinuxを無効にして下さい。**
- swap領域が確保されていない場合、Hinemosマネージャからの子プロセス生成(fork)に失敗し、通知機能(コマンド)、 PIN G監視機能が動作しなくなる可能性があります。

### <span id="page-13-2"></span>**3.7.2 Hinemosエージェント**

Hinemosエージェントをインストール- 動作させるマシン環境では、以下の点にご注意ください。

- **Hinemosエージェントをインストールするサーバは、SELinuxを無効にして下さい。**
- **付属のインストーラを使って同一のマシンに HinemosマネージャとHinemosエージェントをインストールする場合は、 Hi nemosマネージャをインストール後にHinemosエージェントをインストールしてください。**
- Linuxサーバでswap領域が確保されていない場合、 Hinemosエージェントからの子プロセス生成(fork)に失敗し、 ジョブ 管理機能が動作しなくなる可能性があります。
- マネージャを一括制御機能の操作対象にする場合で、 リモートシェルとしてrshを利用する際は、rsyslogもしくは、 rshd の待ち受けポートを変更する必要があります (rsyslogと一括制御機能で利用するrshdは、 デフォルトでは、同一のポート 番号を用いているため)。 マネージャを一括制御機能の操作対象にする際には、 いずれかのポート番号を手動で変更する 必要があります (リモートシェルでsshを利用する場合は変更の必要はありません)。

### <span id="page-13-3"></span>**3.7.3 言語**

動作させるマシンの環境では、以下の点にご注意ください。

- Hinemos クライアントの表示を日本語で使用する場合 Hinemos マネージャ、エージェント、クライアントの動作する全ての OS が日本語環境(UTF-8/SJIS/EUC-JP) である必要
- があります。 • Hinemos クライアントの表示を英語で使用する場合

Hinemos マネージャ、エージェント、クライアントの動作する全ての OS が英語環境である必要があります。

そのため、 **日本語版Hinemosマネージャから、Windowsの英語環境を運用管理することはできません。**

Hinemos

## <span id="page-14-0"></span>**4 マネージャサーバ**

## <span id="page-14-1"></span>**4.1 Hinemosマネージャのインストール**

Hinemosマネージャのインストールは、以下の手順で行います。

- 1. hinemos\_manager-4.0.x\_rhel6\_32.tar.gz を適当なディレクトリに解凍します。 (本書では、解凍先ディレクトリを"/tm p"として説明します。 別のディレクトリで作業する場合は適宜読み替えてください。)
- 2. インストール用スクリプト(manager\_installer\_JP.sh)を実行します。

### <span id="page-14-2"></span>**4.1.1 ファイルの展開**

hinemos\_manager-4.0.x\_rhel6\_32.tar.gzを適当なディレクトリに解凍します。(本書では、RHEL6版マネージャを例として、 インストール手順を解説します。また、解凍先ディレクトリを"/tmp"として解説していきます。)

rootユーザで、hinemos\_manager-4.0.x\_rhel6\_32.tar.gzを/tmpディレクトリに展開します。

```
# cd /tmp
```
# tar -zxvf hinemos\_manager-4.0.x\_rhel6\_32.tar.gz

/tmpディレクトリ直下に、Hinemos\_Manager-4.0.x\_rhel6\_32ディレクトリが作成されます。

解凍されたHinemos\_Manager-4.0.x\_rhel6\_32ディレクトリに移動します。

# cd /tmp/Hinemos\_Manager-4.0.x\_rhel6\_32/

### <span id="page-14-3"></span>**4.1.2 インストーラの実行**

インストーラでは以下の処理が行なわれます。

- Hinemos マネージャを実行するユーザhinemosの作成
- 必要なファイルのコピー
- 一括制御で利用するFTPサーバのIPアドレスを設定
- rsyslogの設定と起動
- /etc/hostsファイルの設定
- 共有メモリセグメントの最大サイズを512MBに変更(512MBより小さい場合)
- システム全体の共有メモリの最大サイズを512MBに変更(512MBより小さい場合)
- Hinemos用DBの構築と初期化

注:hinemosユーザが存在し、hinemosグループが存在しない場合はインストールに失敗します。 hinemosユーザを削除してから インストーラを実行してください。

1. rootユーザで、manager\_installer\_JP.shを実行します。

# ./manager installer JP.sh

2. 確認メッセージが表示されますので、"Y"を入力します。

 $HinemeS$ 

------------------------------------------------------- Welcome to the installation for Hinemos Manager Version 4.0.x

 Copyright (C) 2012 NTT DATA Corporation -------------------------------------------------------

Hinemosマネージャのインストールを開始します。よろしいですか?(Y/N デフォルト:Y) : Y

### 3. ユーザhinemosのパスワードを設定します。

パスワードの入力を求められます。ユーザhinemosのパスワードを入力します。

ユーザ hinemos の確認中... グループ hinemos を作成しました。 新しいパスワード:(パスワードを入力します。入力内容は画面に表示されません)

以下のメッセージが表示されます。

ユーザー hinemos のパスワードを変更。 passwd: 全ての認証トークンが正しく更新できました。 ユーザ hinemos (グループ hinemos)を作成しました。 インストールディレクトリ /opt/hinemos の所有者を hinemos:hinemos に変更しました。

### 4. JAVA\_HOMEを指定します。

JAVA\_HOMEのディレクトリの入力が求められます。JAVA\_HOMEのディレクトリを入力します。

JAVA\_HOME を入力してください。(デフォルト:/usr) : /usr

入力されたJAVA HOMEのディレクトリの確認が出力されますので、問題がなければ"Y"と入力します。

/usr (/usr/bin/java) でよろしいでしょうか?(Y/N デフォルト:Y) : Y

入力されたJAVA HOMEにjavaが存在しない場合には、JAVA HOMEの再入力の確認が出力されますので、 JAVA HOMEを 再入力せずにインストールを続ける場合には"N"と入力します。

警告: java が見つかりません。 (/etc/bin/java) JAVA\_HOMEを再入力しますか?(Y/N デフォルト:N) : N

5. WBEMプロトコルで使用するjarファイルをインストールします。

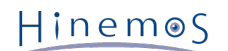

以下のように出力されますので、 WBEMプロトコルでプロセス監視やリソース監視を使用する場合は"Y"と入力します。 使 用しない場合は"N"と入力します。 デフォルトではプロセス監視やリソース監視ではSNMPプロトコルを利用します。 SNMP プロトコルを利用する場合は"N"と入力しても問題ありません。 WBEMプロトコルを利用する場合を例示します。

プロセス監視やリソース監視にWBEMを利用しますか?(Y/N デフォルト:N) : Y

sblimCIMClient.jarのインストールパスの入力が求められますので、インストールパスを入力します。

sblimCIMClient.jar のインストールパスを入力してください。(デフォルト:/usr/share/java/sblimCIMClient.jar) : /usr/share/java/sblimCIMClient.jar

入力されたsblimCIMClient.jarのインストールパスの確認が出力されますので、問題がなければ"Y"と入力します。

/usr/share/java/sblimCIMClient.jar でよろしいでしょうか?(Y/N デフォルト:Y) : Y

入力されたsblimCIMClient.jarのインストールパスが存在しない場合には、 sblimCIMClient.jarのインストールパスの再入 力の確認が出力されますので、 sblimCIMClient.jarのインストールパスを再入力せずにインストールを続ける場合には"N"と 入力します。

警告 : sblimCIMClient.jar が見つかりません。 インストールパスを再入力しますか?(Y/N デフォルト:N) : N

6. 一括制御機能で利用するFTPサーバのIPアドレスを設定します。

FTPサーバのIPアドレスの入力が求められますので、FTPサーバのIPアドレスを入力します。 (IPv6の場合は、IPアドレスの前 後に[]を入れないでください。)

一括制御で利用するFTPサーバのIPアドレスを入力してください。(デフォルト:127.0.0.1) : 192.168.0.1

入力したIPアドレスの確認が出力されますので、問題がなければ"Y"と入力します。

192.168.0.1 でよろしいでしょうか?(Y/N デフォルト:Y) : Y

以下のメッセージが表示されます。

マウントされているファイルシステム一覧 /dev/sda2 - / /dev/sda1 - /boot データベースディレクトリ(/opt/hinemos/var/data)はパーティション /内に格納されます。 ログディレクトリ(/opt/hinemos/var/log)はパーティション /内に格納されます。 必要なファイルのコピー実行中... [OK]

設定ファイル (hinemos.cfg, selfcheck-service.xml) の生成中... [OK]

続けて、rsyslogの設定、起動を行います。

```
rsyslog.confの確認中...
rsyslog.confに設定を追記します。システムロガーを停止中: [ OK ]
システムロガーを起動中: ( OK ]
ファイルパーミッションの変更中... [OK]
```
7. /etc/hostsファイルを変更します。

/etc/hostsファイルを変更する必要がある場合、 以下のように出力されますので、問題がなければ"Y"と入力します。

/etc/hosts ファイルの確認中... /etc/hosts ファイルを変更します。よろしいですか?(Y/N デフォルト:Y) : Y

以下のメッセージが表示されます

/etc/hosts ファイルを変更しました。 インストールが完了した後、ご確認ください。

/etc/hostsファイルを変更する必要がない場合、以下のように出力されます。

/etc/hosts ファイルの確認中... /etc/hosts ファイルを変更する必要はありません。

8. 共有メモリセグメントの最大サイズが512MBより小さい場合、512MBに変更します。

以下のように出力されますので、問題がなければ"Y"と入力します。 出力されない場合は変更の必要はありません。

カーネルパラメータの確認中... 共有メモリセグメントの最大サイズ : 256000000 536870912 (512MByte)に変更します。よろしいですか?(Y/N デフォルト:Y): Y

#### 9. システム全体の共有メモリの最大サイズを512MBに変更します。

以下のように出力されますので、問題がなければ"Y"と入力します。 出力されない場合は変更の必要はありません。

システム全体の共有メモリの最大サイズ : 10000 131072 (512MByte)に変更します。よろしいですか?(Y/N デフォルト:Y): Y

下記メッセージが表示されれば、インストールは完了です。

内部データベースの初期化中... checking database directory(/opt/hinemos/var/data)... done checking current user(hinemos)... done initializing database directory(/opt/hinemos/var/data)... done configuring database... done starting up database... done configuring database users... done configuring database schemas and loading initial data... done done shutting down database... done configuring authentication... done

Hinemosマネージャのインストールが完了しました。

以上で、Hinemosマネージャのインストールは完了です。 Hinemosマネージャの起動の前にhostsファイルの設定で設定内容を確 認してください。

注1)本インストーラによりマネージャの基本的な設定が行われますが、 Hinemosを効果的に使うためには更なる追加設定が必要 となります。 以下の機能を有効にするためには「Hinemos管理者ガイド」を参照し追加設定を行ってください。

• 一括制御を有効にする

また、Hinemosマネージャの初期インストールではセキュリティが十分でない可能性があります。 セキュリティに関する設定を 変更するには、「Hinemos管理者ガイド 10 セキュリティ」をご覧ください。

• hostsファイルの設定

マネージャサーバの名前解決の設定を行なったファイル(/etc/hosts)を確認します。 **hostname** コマンドの取得したホスト名 が名前解決できる事を確認してください。

Hinemos

## <span id="page-18-0"></span>**4.2 Hinemosマネージャの起動**

### <span id="page-18-1"></span>**4.2.1 起動方法**

root ユーザで、以下のコマンドを実行します。

# cd /opt/hinemos/bin # ./hinemos\_start.sh net.core.rmem\_max = 8388608 net.core.rmem\_default = 8388608 waiting for Hinemos Manager to start...

waiting for PostgreSQL to start... PostgreSQL started JBoss configuration assigned : hinemos

removing temporally data (Export) before JBoss start

waiting for JBoss to start... ...............done JBoss started

Hinemos Manager started

という表示が出力されればHinemosマネージャの起動は完了です。

### <span id="page-18-2"></span>**4.2.2 起動の確認**

下記コマンドで起動しているプロセスを確認します。

# ps -ef | grep /opt/hinemos/

以下の2つのプロセスが起動していることを確認します。

• PostgreSQL

/opt/hinemos/postgresql/bin/postgres -D /opt/hinemos/var/data

• JBoss

/usr/bin/java ... org.jboss.Main -c hinemos -b {IP\_ADDRESS}

## <span id="page-18-3"></span>**4.3 Hinemosマネージャの停止**

### <span id="page-18-4"></span>**4.3.1 停止方法**

root ユーザで、以下のコマンドを実行します。

```
# cd /opt/hinemos/bin
# ./hinemos_stop.sh
waiting for Hinemos Manager to stop...
waiting for JBoss to stop...
Thread Dump 1
Thread Dump 2
Thread Dump 3
Shutdown message has been posted to the server.
Server shutdown may take a while - check logfiles for completion
```
 $HinemeS$ 

....done JBoss stopped waiting for PostgreSQL to stop... PostgreSQL stopped

Hinemos Manager stopped

という表示が出力され、プロンプトが入力可能となるとHinemosマネージャの停止は完了です。

### <span id="page-19-0"></span>**4.3.2 停止の確認**

下記コマンドで起動しているプロセスを確認します。

# ps -ef | grep /opt/hinemos/

4.2.2起動の確認 に記述されている2つのプロセスが停止していることを確認します。

## <span id="page-19-1"></span>**4.4 Hinemosマネージャのサービス化**

Hinemosマネージャは、インストール直後はスクリプトを実行することで起動を行います。 HinemosマネージャをOS起動時から 有効にするために以下の手順を実行します。

### <span id="page-19-2"></span>**4.4.1 サービス起動スクリプト**

Hinemosマネージャをサービス化するためのスクリプトが、Hinemosマネージャのパッケージに含まれています。

(Hinemos Manager-4.0.x rhel6 32/hinemos/sbin/service/hinemos managerファイル)

サービス化するには、rootユーザで以下のコマンドを実行し、サービス起動スクリプトを配置します。 下記の例では、/tmpディ レクトリ配下に、Hinemosマネージャのパッケージを展開した場合の手順です。

# cd /opt/hinemos/sbin/service/ # cp -p hinemos\_manager /etc/init.d/

### <span id="page-19-3"></span>**4.4.2 サービスの起動**

Hinemosマネージャをサービスとして起動します。サービス起動コマンドを実行すると、 PostgreSQL, JBossを、この順番に起 動していきます。

rootユーザで以下のコマンドを実行します。

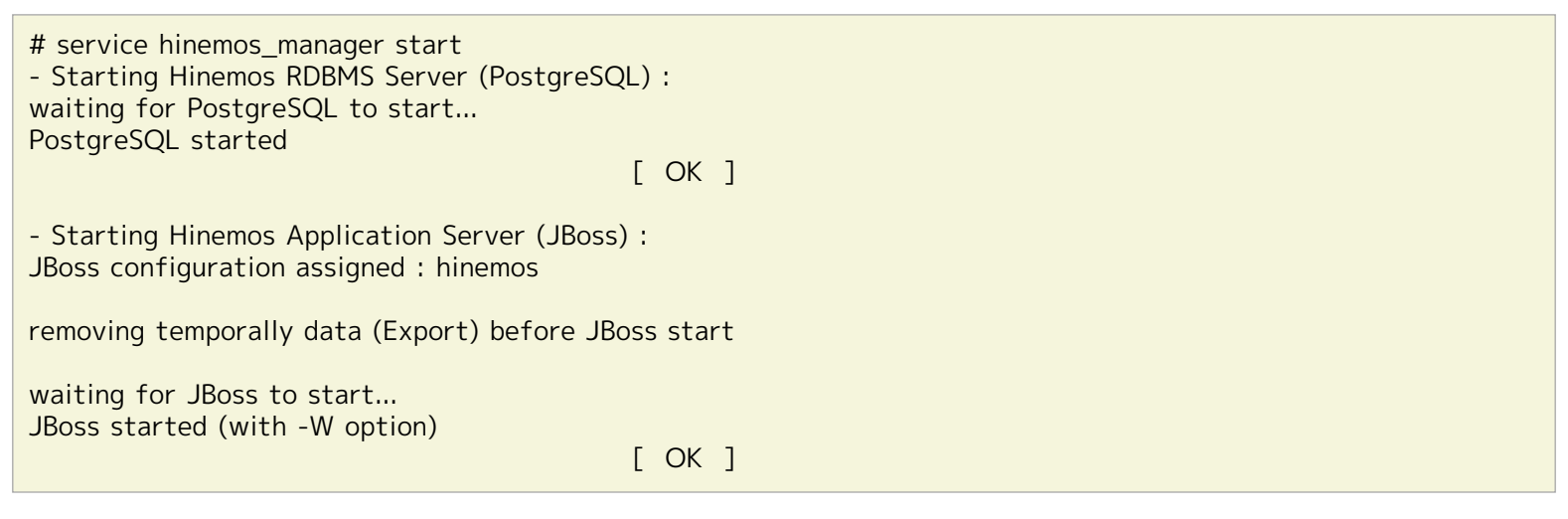

上記のように表示された後、JBossが起動完了するまでには暫く時間を要します。 起動が完了しているかどうかを確認する方法に ついては、次節で説明します。

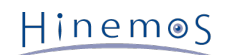

### <span id="page-20-0"></span>**4.4.3 起動状態の確認**

Hinemosマネージャの起動状態を確認します。JBoss, PostgreSQL がそれぞれ起動状態である場合、 Hinemosマネージャが起動 状態であることを表すメッセージ (Hinemos is running) が出力されます。 加えて、JBoss, PostgreSQL のプロセスIDが表示さ れます。

rootユーザで以下のコマンドを実行します。

```
# service hinemos_manager status
Hinemos Manager is running...
 - JBoss Process ID : 1860 (running)
  - PostgreSQL Process ID : 1786 (running)
```
### <span id="page-20-1"></span>**4.4.4 サービスの停止**

Hinemosマネージャを停止します。サービス停止コマンドを実行すると、JBoss, PostgreSQLを、 この順番で停止していきます。

rootユーザで以下のコマンドを実行します。

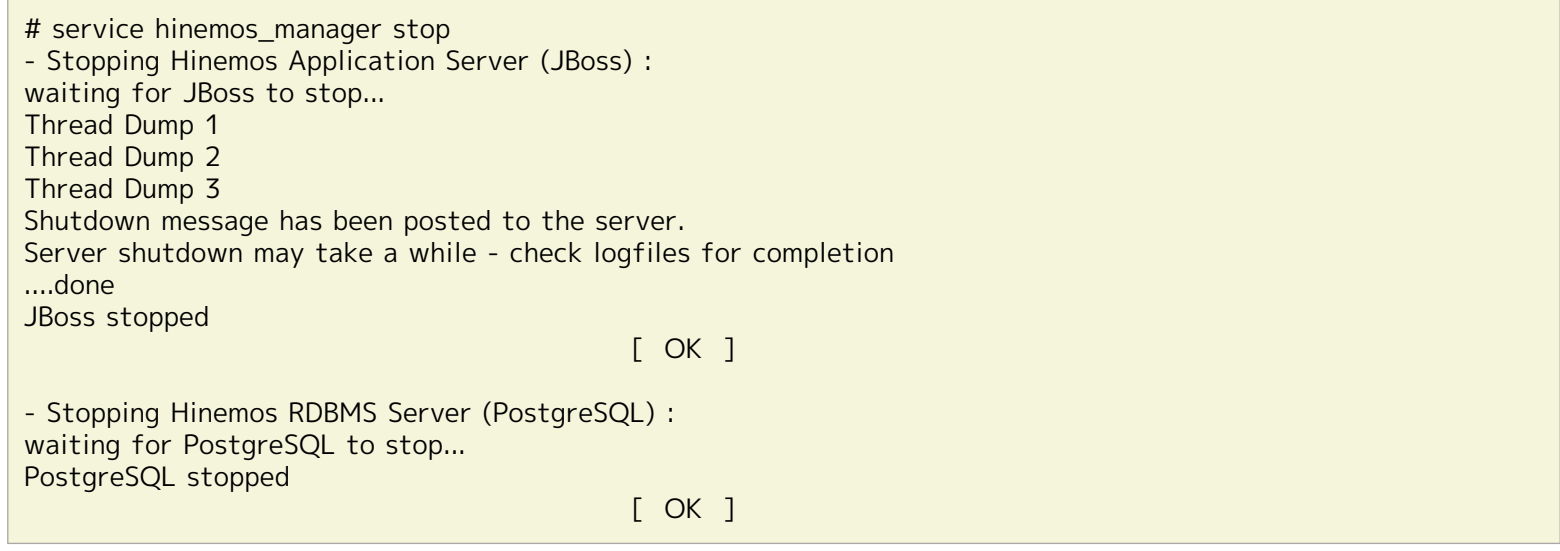

### <span id="page-20-2"></span>**4.4.5 自動起動の設定**

OS起動時にHinemosマネージャを自動的に起動するように設定するには、 rootユーザで以下のコマンドを実行します。

# chkconfig --add hinemos\_manager

## <span id="page-20-3"></span>**4.5 Hinemos マネージャのアンインストール**

Hinemosマネージャのアンインストールは、以下の手順で行います。

1. アンインストール用スクリプト(manager\_uninstaller\_JP.sh)を実行します。

### <span id="page-20-4"></span>**4.5.1 アンインストーラの実行**

アンインストーラでは以下の処理が行われます。

- Hinemosマネージャファイル(/opt/hinemosディレクトリ以下)の削除
- ユーザhinemosの削除
- 1. rootユーザでmanager\_uninstaller\_JP.shを実行します。

 $HinemeS$ 

# cd /opt/hinemos/sbin/ # ./manager\_uninstaller\_JP.sh

以下のメッセージが表示されます。

------------------------------------------------------- Uninstaller for Hinemos Manager Version 4.0.x

Copyright (C) 2012 NTT DATA Corporation

-------------------------------------------------------

2. 確認メッセージが表示されますので、"Y"を入力します。

Hinemosマネージャのアンインストールを開始します。よろしいですか?(Y/N デフォルト:N) : Y

以下のメッセージが表示されます。

実行ユーザの確認中... [OK]

Hinemosマネージャの状態を確認中...

Hinemosエージェントの確認中... [OK]

4. ユーザhinemosのアカウントを削除するかどうかの確認が求められます。

Hinemosマネージャのアンインストール後にhinemosユーザを利用しない場合は、"Y"を入力します。 (hinemosユーザのホー ムディレクトリ:/home/hinemosも削除されます。) hinemosユーザを利用する場合は、"N"を入力します。

ユーザ hinemos の確認中... ユーザ hinemos およびホームディレクトリを削除します。よろしいですか?(Y/N デフォルト:Y) : Y

以下のメッセージが表示されます。

ユーザ hinemos を削除しました。

5. **インストールディレクトリを削除するかどうかの確認が求められます。** 削除する場合は"Y"を入力します。

インストールディレクトリ /opt/hinemos の確認中... インストールディレクトリ /opt/hinemos を削除します。よろしいですか?(Y/N デフォルト:Y) : Y

以下のメッセージが表示されます。

インストールディレクトリ /opt/hinemos を削除しました。

続いて、以下のようなメッセージが表示されれば、アンインストールは完了です。

Hinemos以外でも利用されている可能性のある以下の設定は変更しません。 - /etc/hostsファイルの内容 - カーネルパラメータ(SHMMAX, SHMALL)の設定 Hinemosマネージャのアンインストールが完了しました。

注)以下の設定はHinemos以外でも使用されている可能性があるため、アンインストーラでは修正しません。

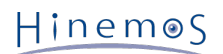

• /etc/hostsファイルの設定

/etc/hostsにHinemosマネージャインストーラが追記した箇所は下記の通りです。

```
# for Hinemos Manager
127.0.0.1 <hostnameコマンドの結果>
::1 <hostnameコマンドの結果>
```
• 共有メモリセグメントの最大サイズおよび、システム全体の共有メモリの最大サイズ

/etc/sysctl.confにHinemosマネージャインストーラが追記した箇所は下記の通りです。

# Hinemos Manager (for Internal Database) kernel.shmmax=536870912 # Hinemos Manager (for Internal Database) kernel.shmall=131072

• /etc/snmp/snmpd.confファイルの設定

/etc/snmp/snmpd.confにHinemosマネージャインストーラが追記した箇所は下記の通りです。

view systemview included .1.3.6.1

• /etc/rsyslog.confファイルの設定, /etc/rsyslog\_hinemos.confファイル

/etc/rsyslog.confにHinemosマネージャインストーラが追記した箇所は下記の通りです。

\$IncludeConfig /etc/rsyslog\_hinemos.conf

/etc/rsyslog\_hinemos.confは削除してください。

Hinemos4.0.1以降の場合は下記の設定も変更しています。

• /etc/sysconfig/rsyslogファイルの設定

/etc/sysconfig/rsyslogのSYSLOGD\_OPTIONS変数に-u 1が指定されていない場合、Hinemosマネージャインストーラは 以下の通り-u 1を追記します。

SYSLOGD\_OPTIONS="-c 4 -u 1"

変更される前のファイルは同ディレクトリ内にrsyslog.saved\_yyyymmdd-hhmmssとしてバックアップされます。

## <span id="page-22-0"></span>**4.6 注意事項**

### <span id="page-22-1"></span>**4.6.1 ウイルス対策ソフトの導入について**

Hinemos マネージャをインストールしたサーバにウイルス対策ソフトを導入すると、 Hinemos マネージャの内部DBのデータファ イルをウイルス感染ファイルと誤検知する場合があります。 そのため、Hinemos マネージャのインストールディレクトリ(/op t/hinemos ディレクトリ)を スキャン対象外に設定してください。 /opt/hinemos ディレクトリ配下のディレクトリ、ファイル を外部へリンクしている場合は、 リンク先のディレクトリ、ファイルもスキャン対象外に設定してください。

## <span id="page-23-0"></span>**5 管理対象ノード(Windows版エージェント)**

## <span id="page-23-1"></span>**5.1 Windows版エージェントのインストール**

Hinemosでは、Windows Serverを管理対象とするために、エージェントパッケージを用意しています。

本章では、Windows版エージェントのセットアップ方法を説明します。 なお、スクリーンショットはWindows Server 2008 R2 のものを掲載しています。

### <span id="page-23-2"></span>**5.1.1 インストールの前の前提条件**

Windows Server 2008 R2 では、ファイアウォールが標準で搭載されており、 以下でセットアップされるソフトウェアの通信を 遮断する可能性があります。 この場合には、Windowsのファイアウォール設定にて、通信が遮断されないように設定されている 必要があります。

SNMP Service (UDP161)との通信を許可する場合を例にして、Windowsファイアウォールの設定方法を示します。

1. [コントロールパネル]-[Windowsファイアウォール]を選択し、[詳細設定]をクリックします。

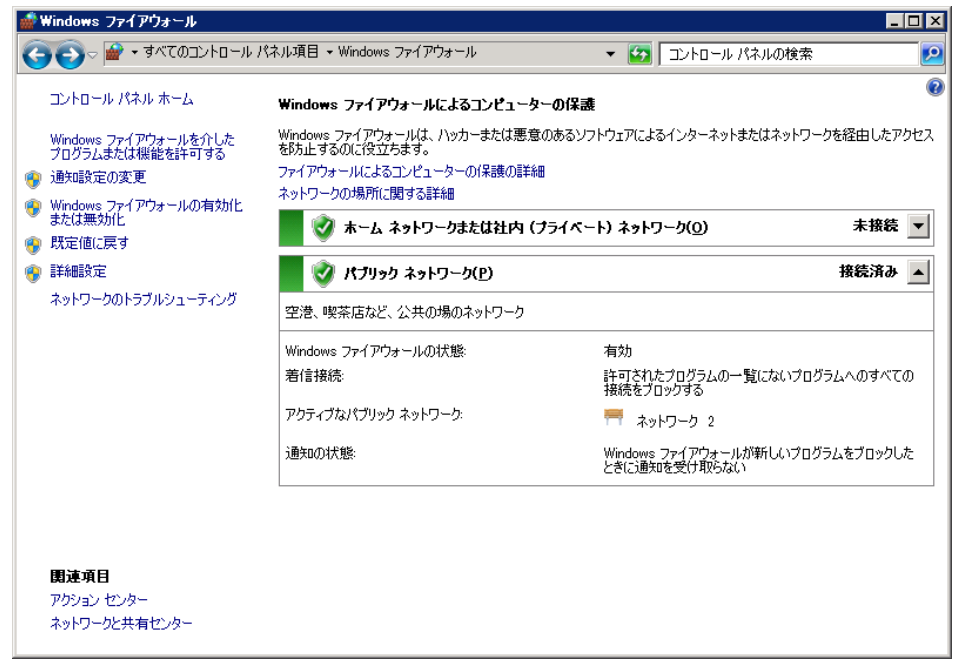

**図 5-1 Windows ファイアウォール**

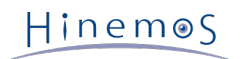

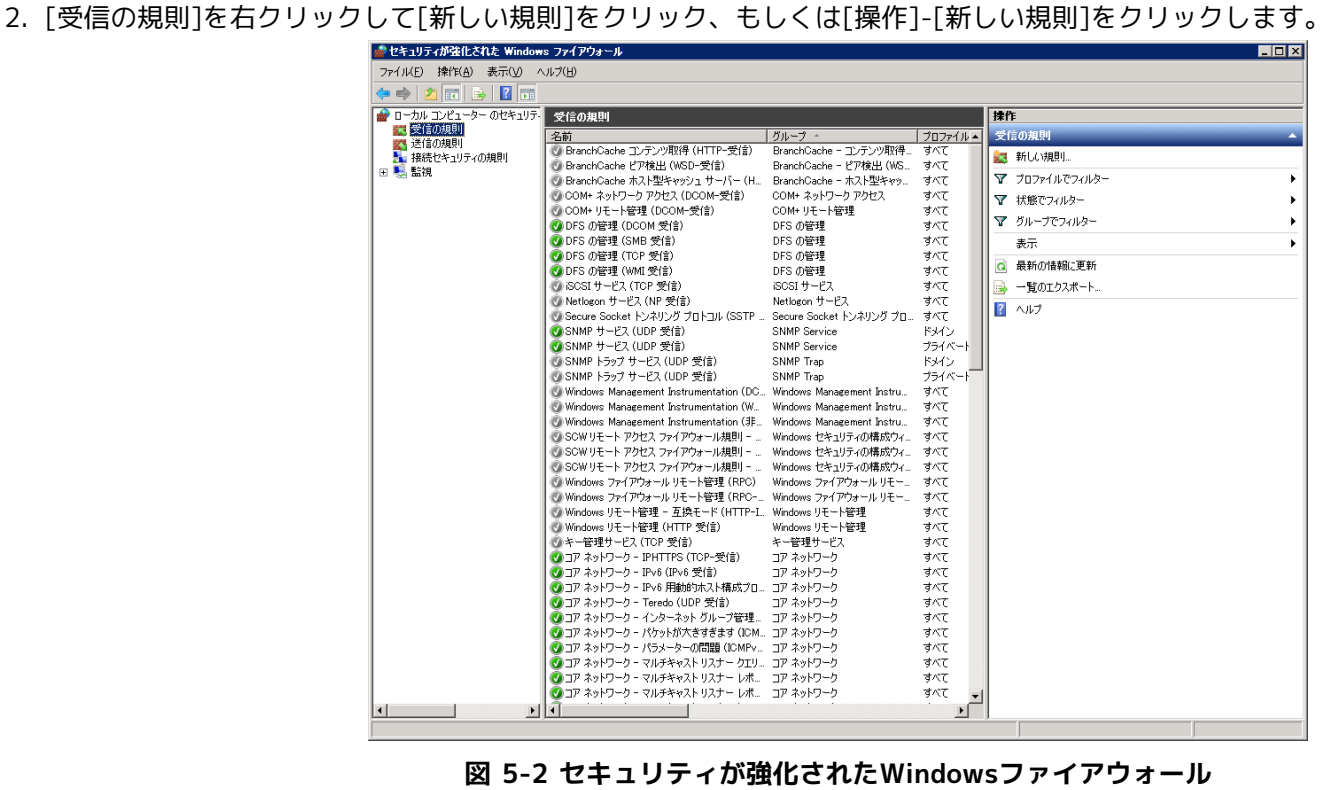

3. [ポート]を選択し、[次へ>]ボタンをクリックします。

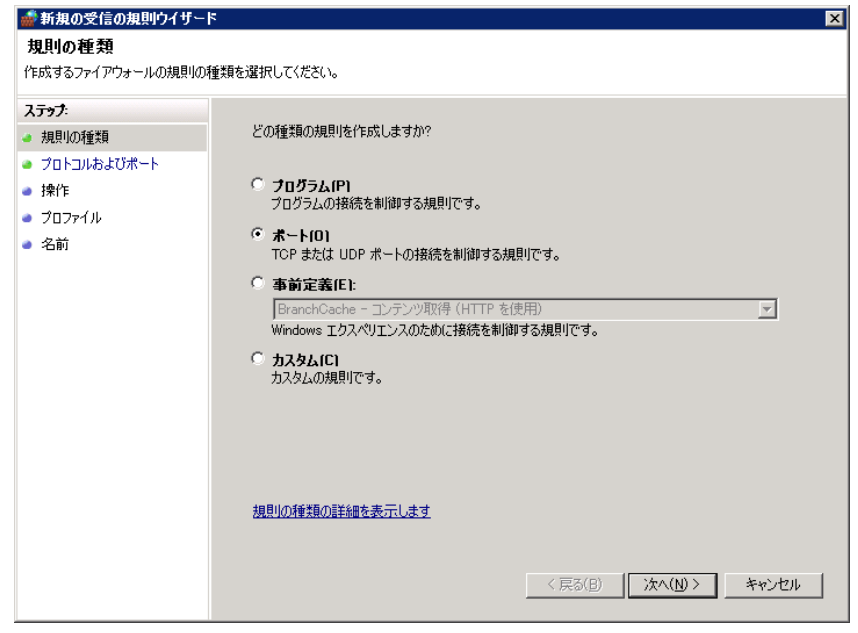

**図 5-3 新規の受信の規則ウイザード(規則の種類)**

4. [UDP]、[特定のローカル ポート]を選択、テキストボックスに "161"を入力し、[次へ>]ボタンをクリックします。

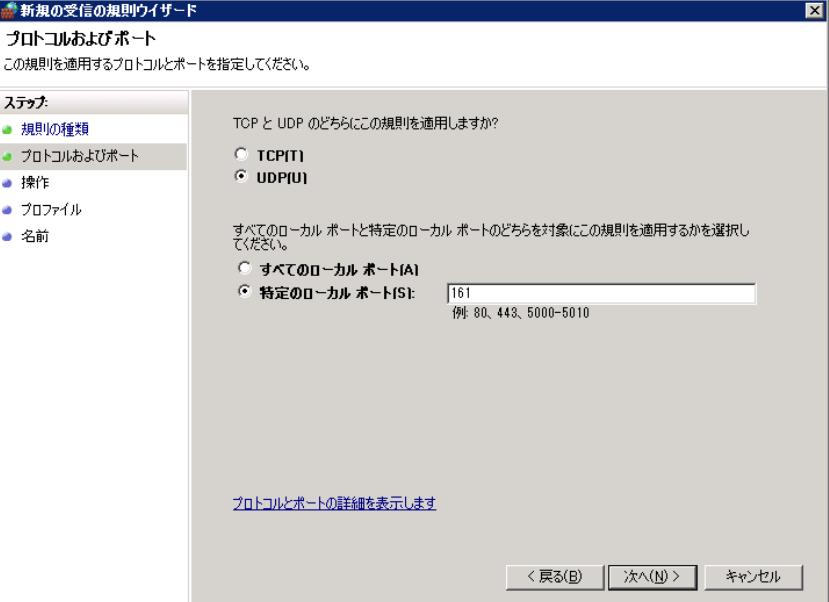

**図 5-4 ファイアウォール設定ダイアログ(プロトコルおよびポート)**

5. [接続を許可する]を選択し、[次へ>]ボタンをクリックします。

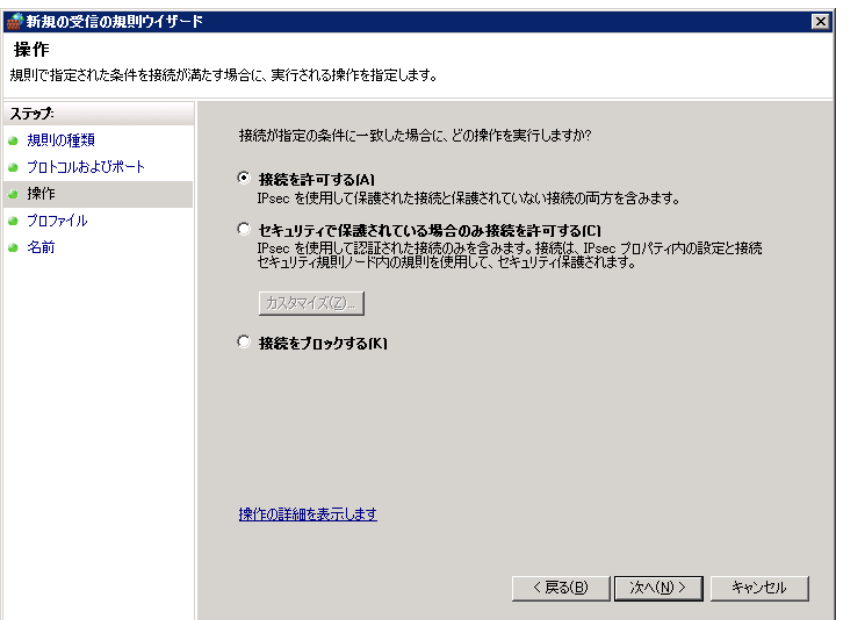

**図 5-5 ファイアウォール設定ダイアログ(操作)**

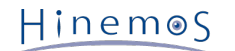

6. [ドメイン]、[プライベート]、[パブリック]より、Hinemosマネージャに接続するネットワークを選択し、 [次へ>]ボタンを クリックします。

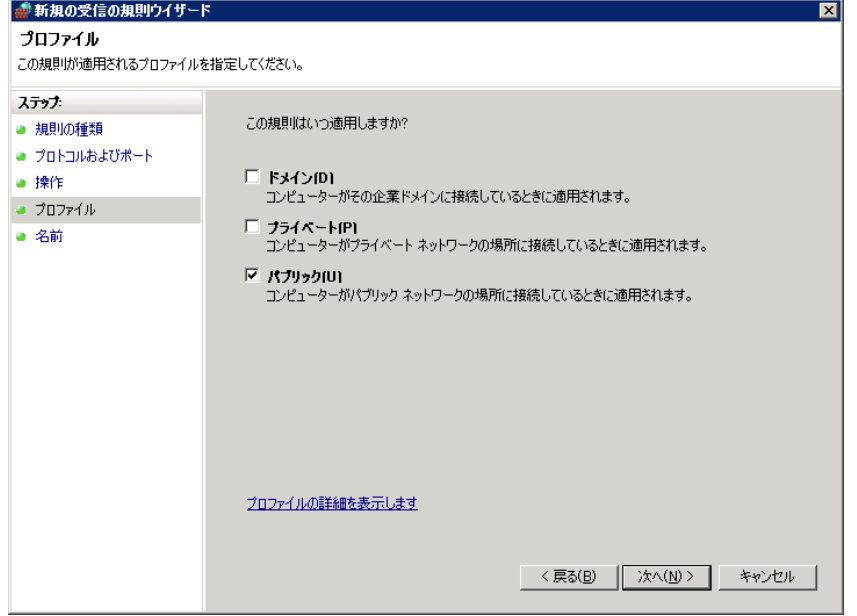

**図 5-6 ファイアウォール設定ダイアログ(プロファイル)**

7. [名前]に"SNMP Service"を入力、必要に応じて[説明(オプション)]にコメントを記述し、 [完了]ボタンをクリックして 閉じます。

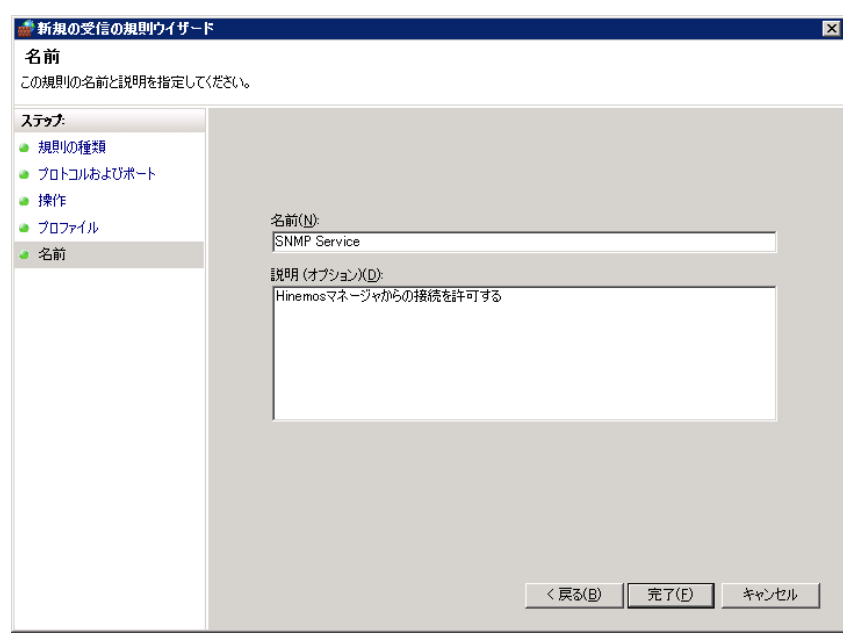

**図 5-7 ファイアウォール設定ダイアログ(名前)**

### <span id="page-26-0"></span>**5.1.2 インストーラの実行**

Windows版のHinemosエージェントインストーラは、下記のものをインストールします。

- Hinemosエージェント
- NTSyslog(システムログ監視にて使用)
- SNMP拡張エージェント(リソース監視、性能管理機能にて使用)

本節では、Windows版エージェントのインストール方法について説明します。

- 1. SourceForgeのHinemosサイトから、 Windows版のHinemosエージェントのインストーラ(HinemosAgentInstaller-4.0.x\_ [OS名\_OSのbit数].msi) をダウンロードします。
- 2. ダウンロードしたインストーラを起動します。
- 3. Hinemosエージェントのセットアップウィザードが開始されましたら、[Next]ボタンをクリックします。

Hinemos

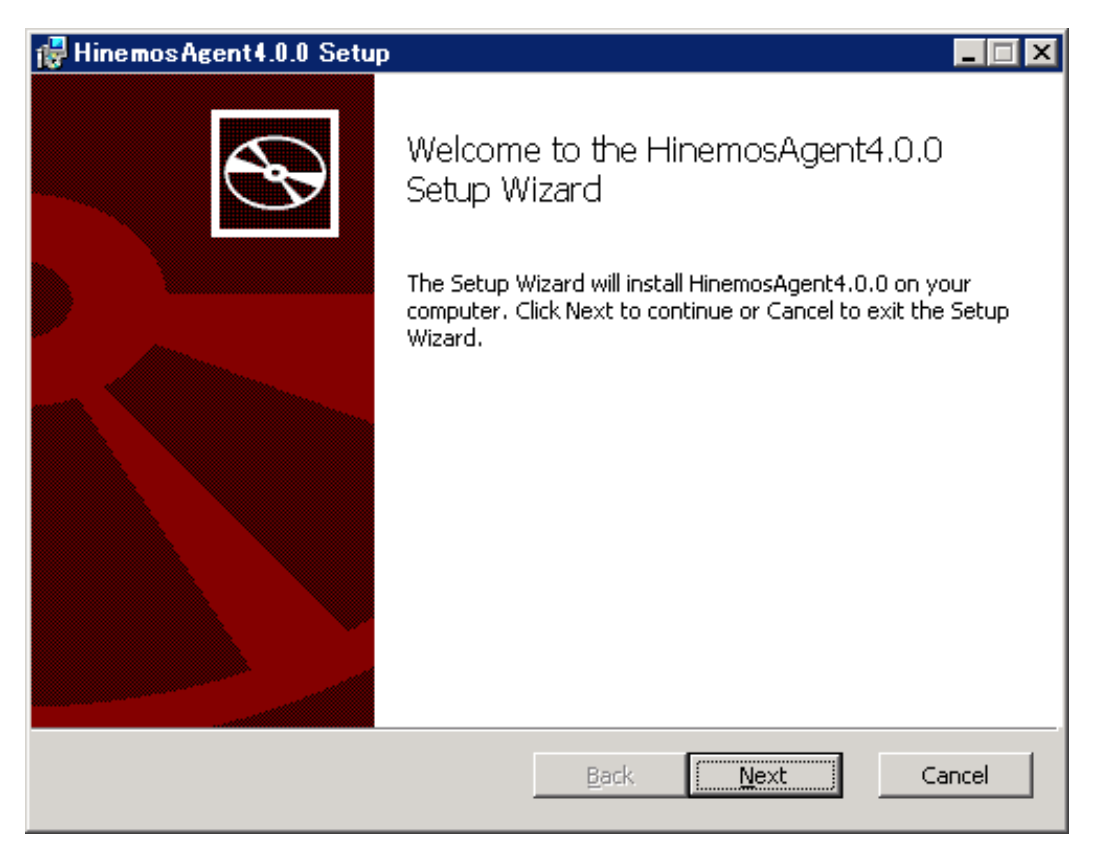

**図 5-8 Hinemosエージェントセットアップウィザード**

4. ソフトウェアの使用許諾に同意します。

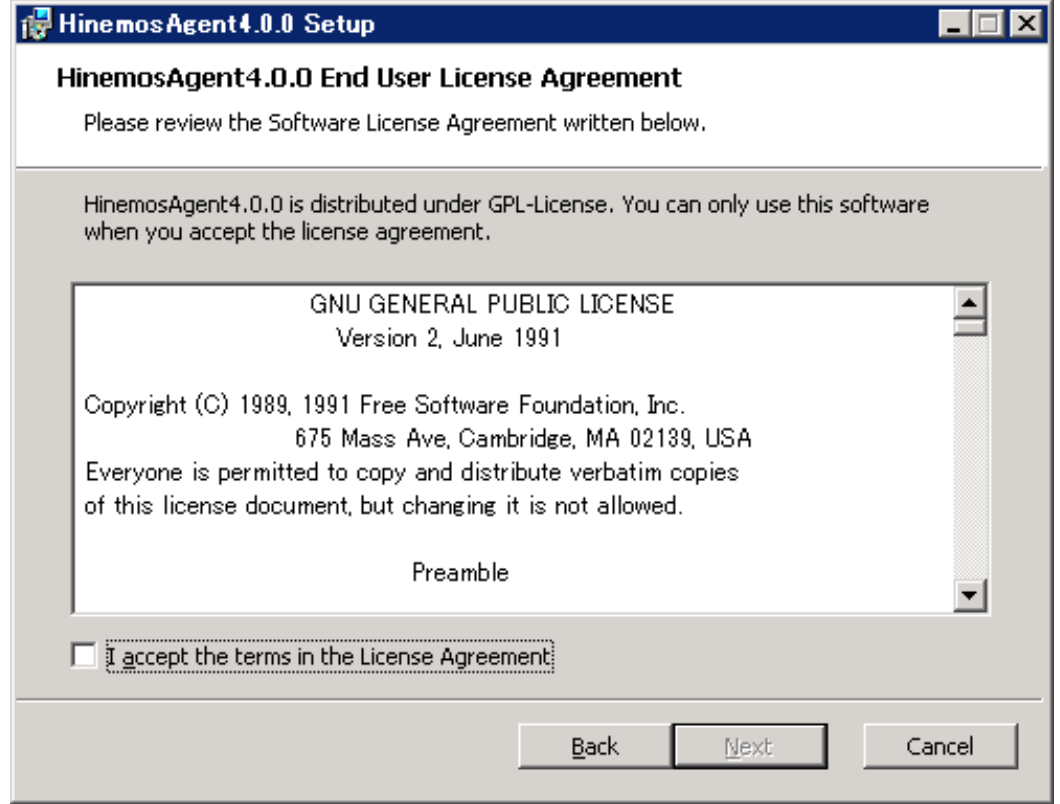

**図 5-9 Hinemosエージェントの使用許諾契約書**

5. Oracle JREの利用許諾に同意します。

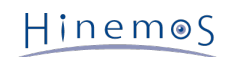

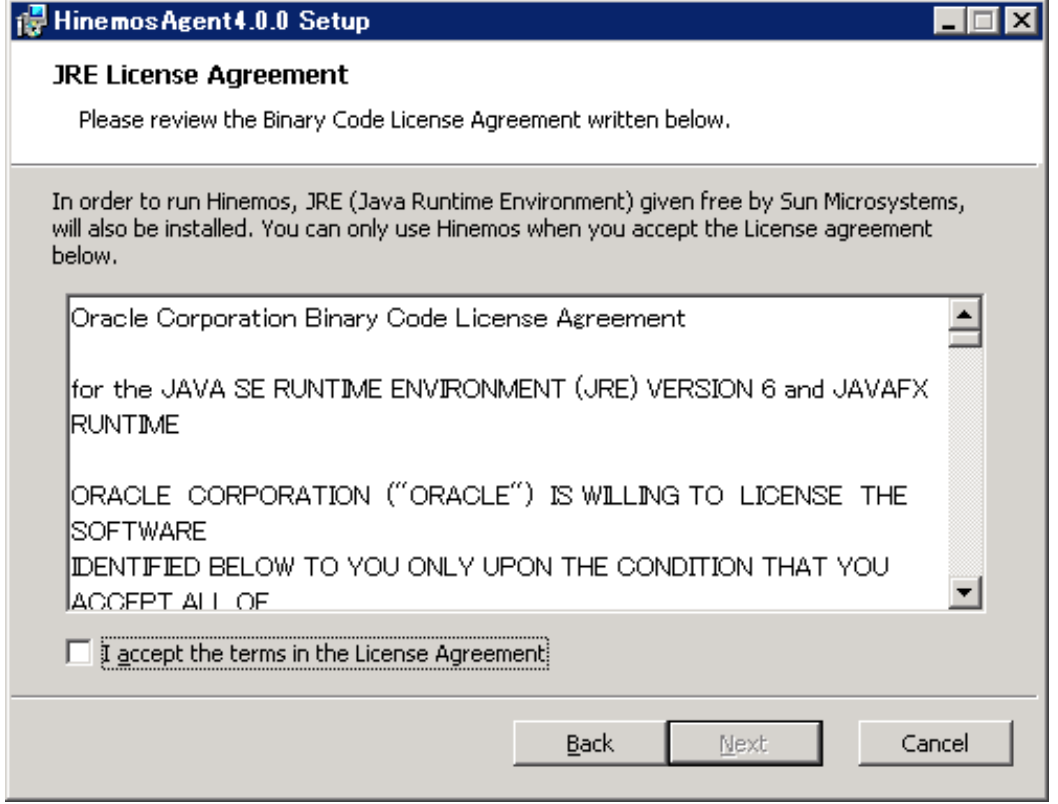

### **図 5-10 JREに関する使用許諾契約書**

6. 接続するHinemosマネージャのIPアドレスを入力します。 IPv6の場合は、IPアドレスの前後に[]を付けてください。

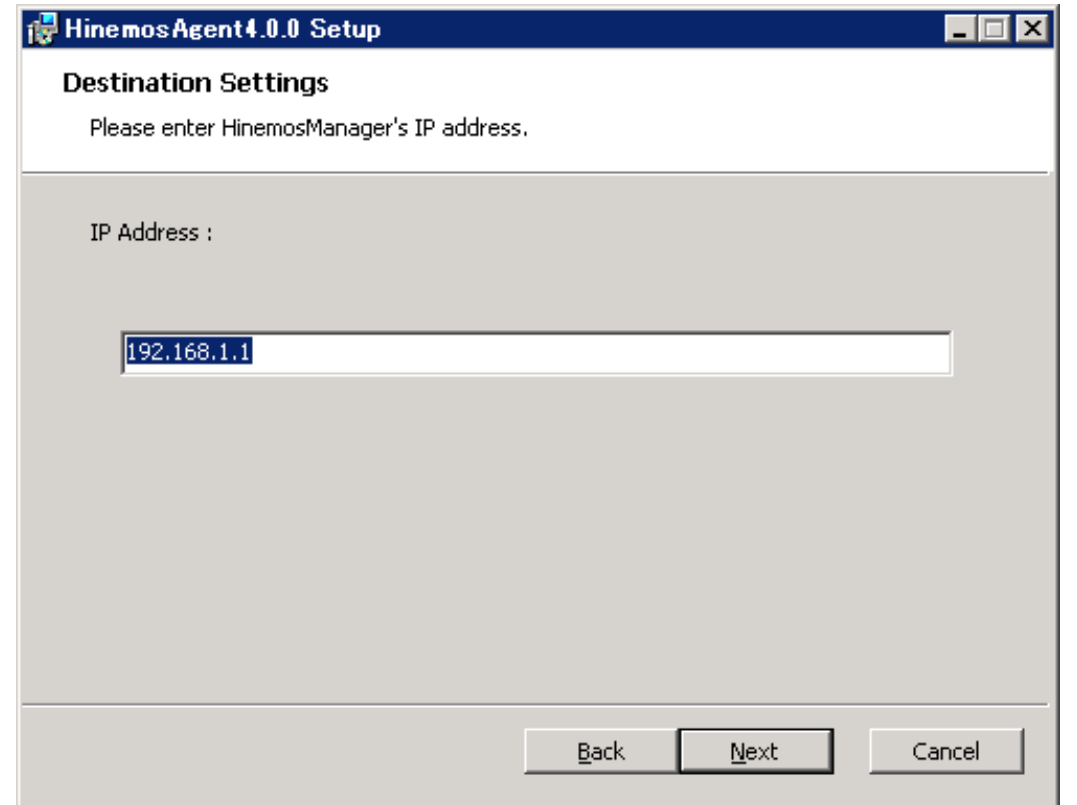

**図 5-11 接続先HinemosマネージャのIPアドレス設定**

7. Hinemosエージェントのインストールディレクトリを指定します。 (※インストールディレクトリに日本語が含まれる場合、 Hinemosエージェントから正しくログが出力されません。)

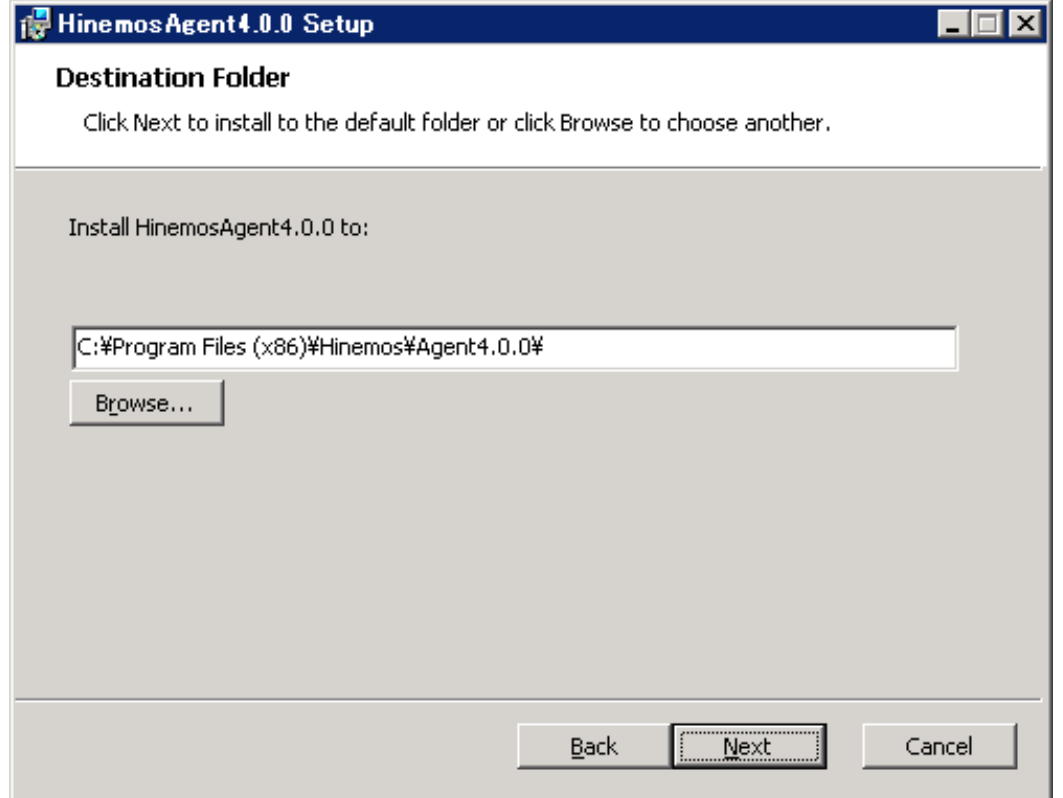

**図 5-12 インストールディレクトリの設定**

8. [Install]ボタンをクリックすると、インストールが開始されます。

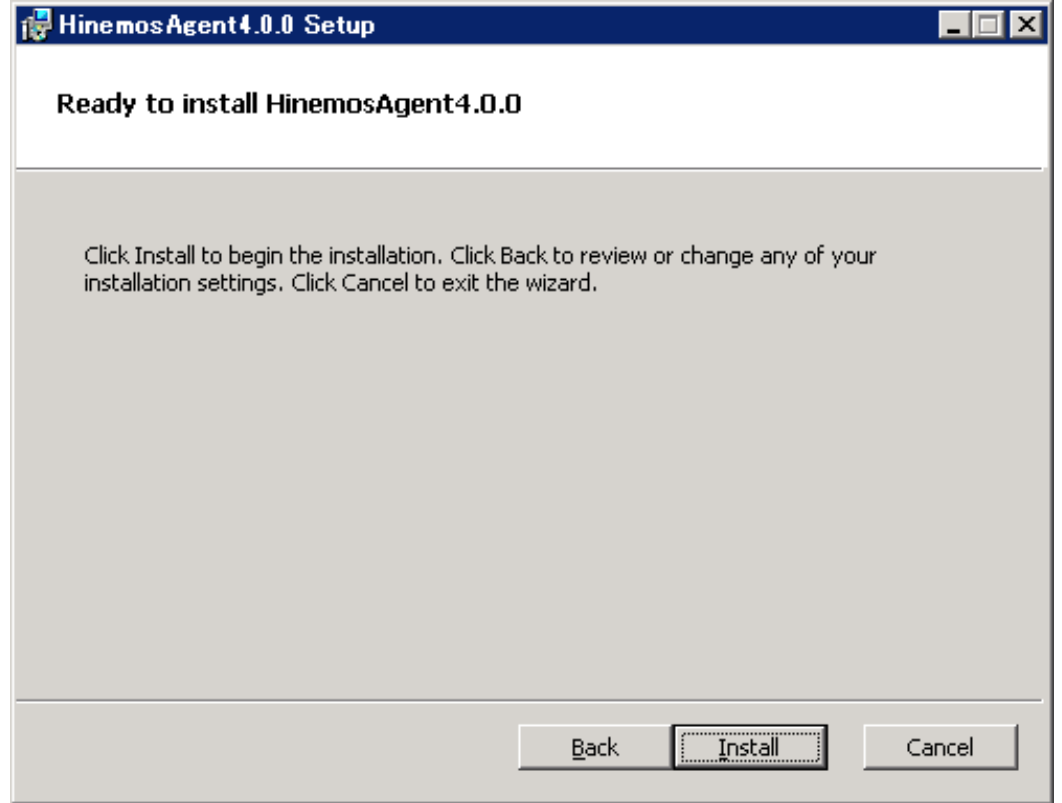

### **図 5-13 インストールの開始**

9. インストールが完了すると、 下記のメッセージダイアログが表示されますので、 [Finish]ボタンをクリックし、ウィザード を終了します。

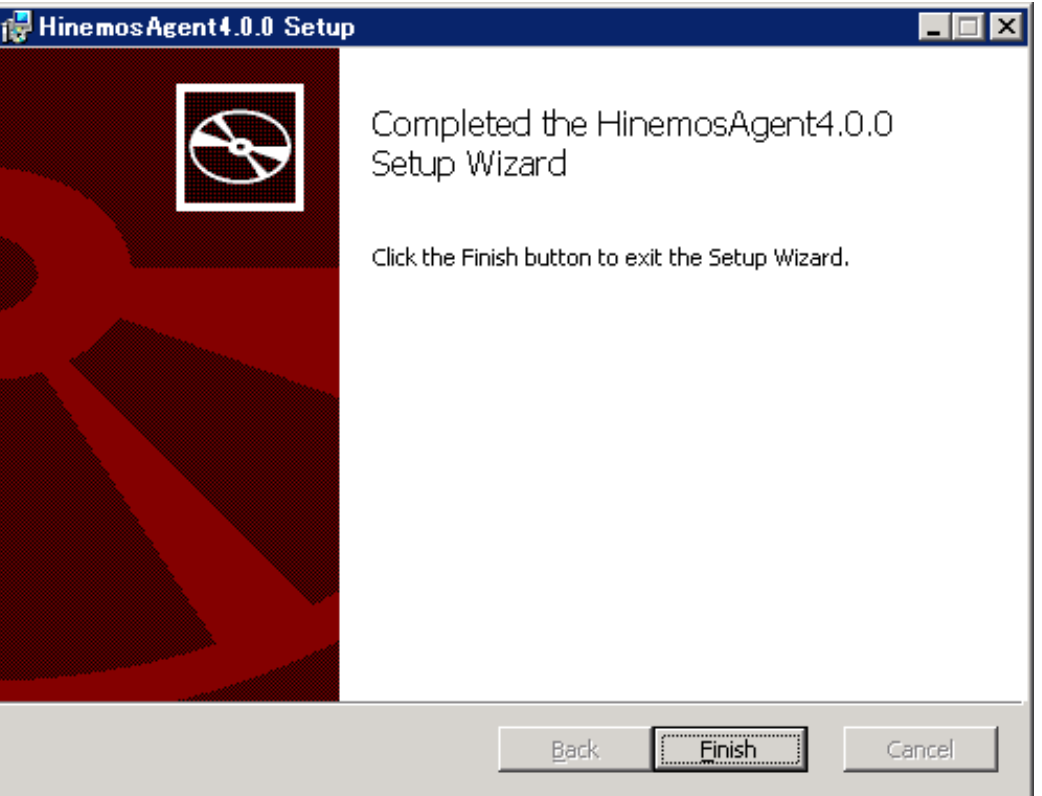

**図 5-14 Hinemosエージェントセットアップウィザードの終了**

10. SNMP Serviceがインストールされている場合は、 [コントロールパネル]-[管理ツール]-[サービス]を選択し、 "SNMP Ser vice"を再起動します。 なお、SNMP Serviceがインストールされていない場合は、 SNMP Serviceのインストール後に再起 動する必要はありません。

## <span id="page-30-0"></span>**5.2 Windows版エージェントの起動と停止**

### <span id="page-30-1"></span>**5.2.1 Hinemosエージェントの起動**

Windows版のHinemosエージェントはWindows サービスに登録して、Windows サービスとして起動・停止します。 詳細はサー ビス化の節をご参照ください。

NTSyslog、SNMP Serviceの起動方法については、それぞれ [NTSyslogのセットアップ](#page-30-3) 、 [SNMP Serviceのセットアップ](#page-33-1) の項を参 照してください。

### <span id="page-30-3"></span><span id="page-30-2"></span>**5.2.2 NTSyslogのセットアップ**

Windowsノードに対するシステムログ監視は、Windowsイベントをsyslogプロトコル経由で受信することにより、実現されてい ます。 Windowsノードから、Windowsイベントをsyslog形式でHinemosマネージャに転送するために、NTSyslogというツール を使用しています。

Hinemos ver.4.0では、NTSyslog-1.15日本語対応版を改変して使用しています。

以下では、Hinemosエージェント for Windowsパッケージに同梱されているNTSyslogのセットアップ例を示します。 NTSyslog は、エージェントインストールと同時にインストールされますので、以下では設定例のみ記述します。

1. NTSyslogインストールディレクトリ(※)に配置されるNTSyslogCtrl.exeを実行し、 NTSyslogサービスコントロールマネー ジャダイアログを開きます。

本ダイアログにて、表5-2のNTSyslogのオプションを設定できます。

※ NTSyslogインストールディレクトリ

• 32bit環境の場合:

C:\WINDOWS\system32\

• 64bit環境の場合:

C:\WINDOWS\SysWOW64\

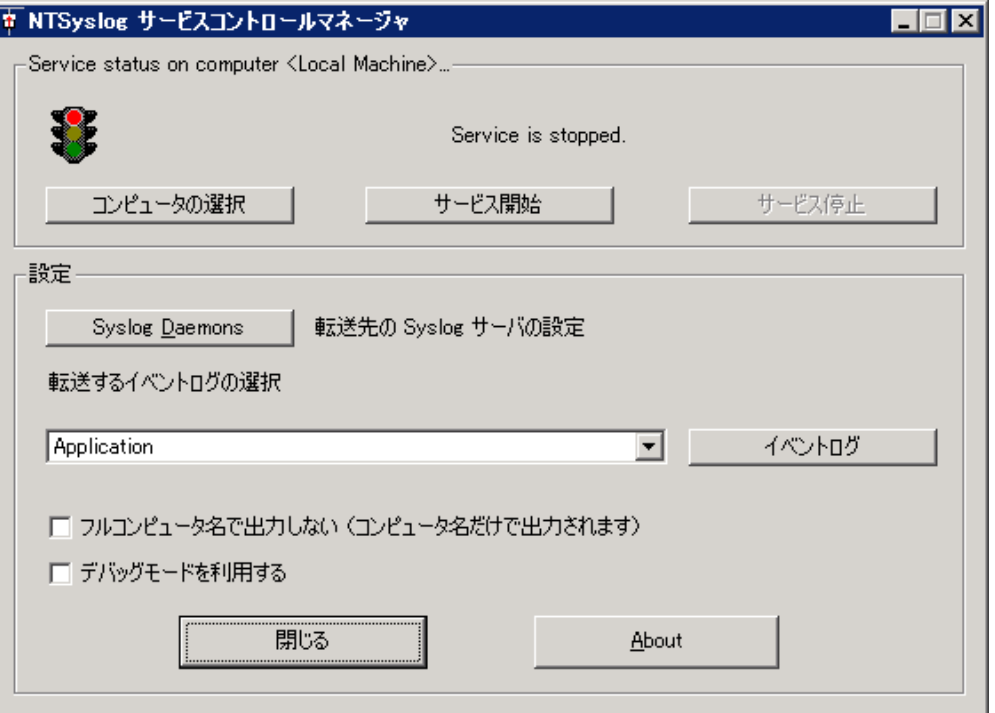

**図 5-15 NTSyslogサービスコントロールマネージャダイアログ**

### **表 5-2 NTSyslogのオプション**

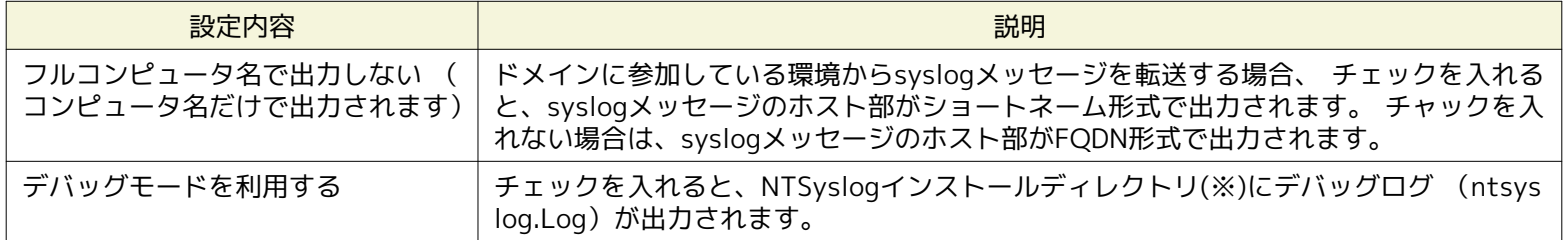

### 2. [Syslog Daemons]ボタンをクリック、転送先マネージャのIPアドレスを指定します。

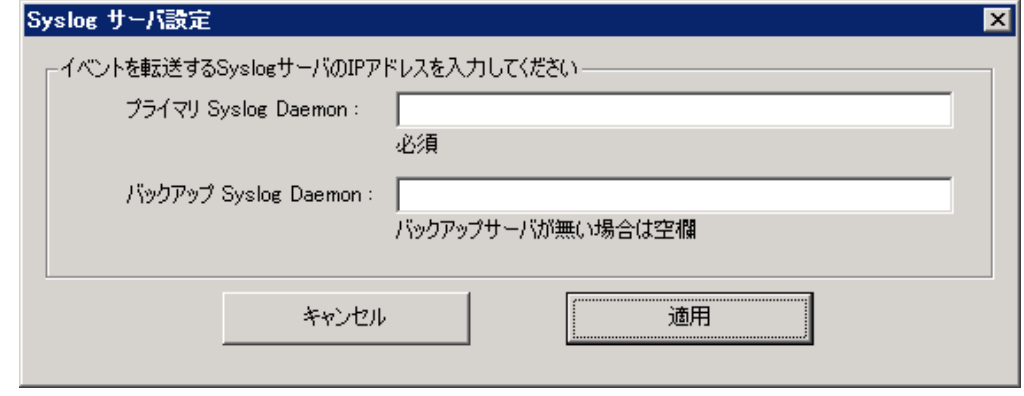

**図 5-16 マネージャのIPアドレス入力**

3. HinemosマネージャのIPアドレスを入力し、[適用]ボタンをクリックします。

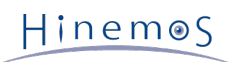

### **表5-3 プライマリ、バックアップSyslog Daemonの通知先**

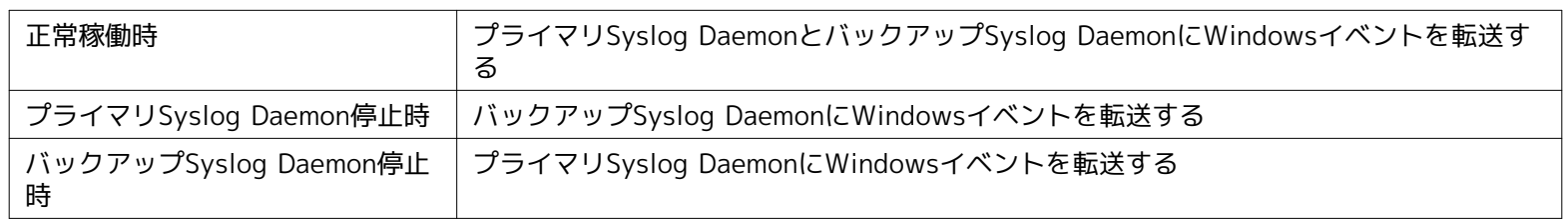

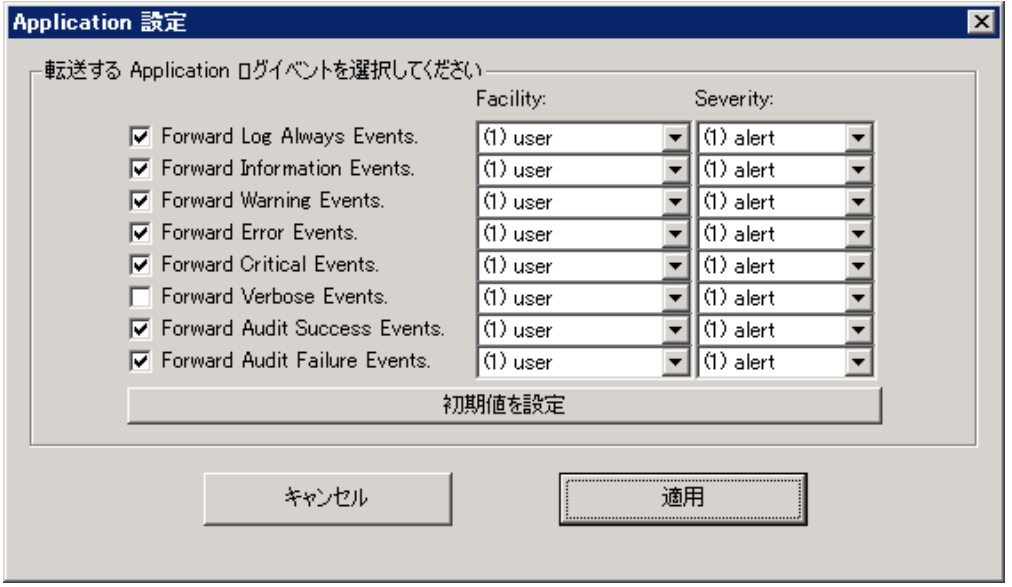

### **図 5-17 転送ログ設定**

### 4. 転送するログイベントを選択します。

デフォルトで転送されるWindowsイベントは表5-4の通りです。

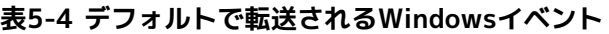

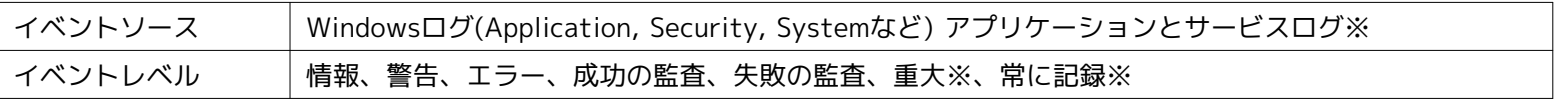

※Windows Server 2008のみ

デフォルトの動作で運用設計を満たさない場合、監視の必要なWindowsイベントについてフィルタ設定を作成します。 イベン トソース(Application, System等)を選択し、[イベントログ]ボタンをクリックします。 表示されるダイアログにて、各イベン トレベル(Information, Error等)のチェックボックスにチェックを入れ、 転送するかどうかをイベントレベルごとに設定します。 転送するものについては送信するsyslogのFacilityとSeverityを設定します。 (例えば、HinemosマネージャでsyslogのSeve rityがCriticalであることをマッチ条件とする場合には、Criticalを選択します。)

• NTSyslogの設定記述例:

Windowsイベントのイベントレベル : Facility (種別) : Severity(レベル)

[適用]ボタンをクリックすると、イベントソースごとに下記のようなレジストリキーが登録されます。

• NTSyslogのフィルタ設定で更新される主なレジストリキー

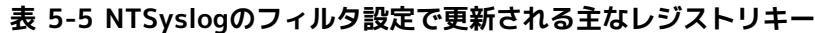

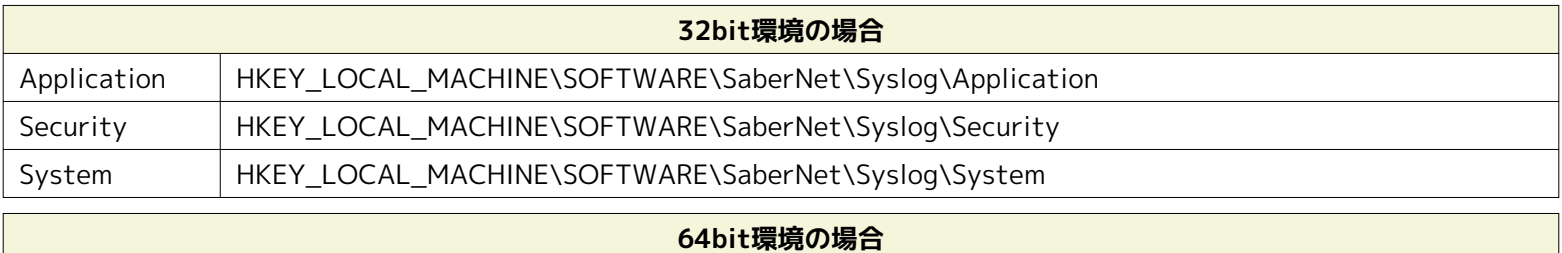

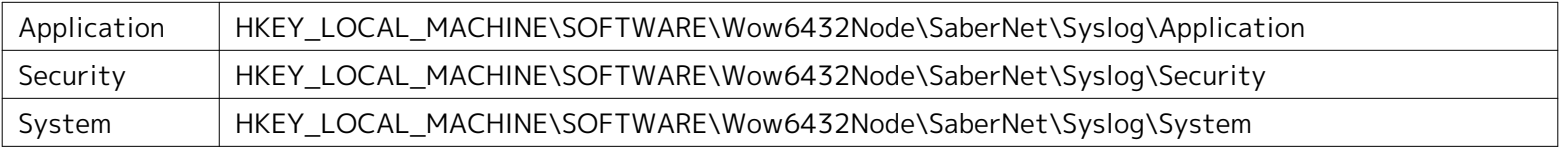

各レジストリキーには、 イベントレベル(Audit Failure/Audit Success/Error/Information/Warning/Log Always ※/Ve rbose※/Critical※) に対応するDWORD型のレジストリエントリが作成されます。 これらのレジストリエントリの「デー タ」という項目が「0x0000001(1)」の場合、 該当するWindowsイベントは転送されます。 「0x0000000(0)」の場合、該 当するWindowsイベントは転送されません。 なお、レジストリキーが存在しない場合、NTSyslogは表5-4に記載した通りの デフォルト設定で動作します。

- 5. [サービス停止]ボタン、[サービス開始]ボタンの順にクリックして、NTSyslogを再起動します。
- 6. [閉じる]ボタンをクリックしてダイアログを閉じます。

以上の設定により、NTSyslogは条件にマッチしたWindowsイベントを10秒間隔でHinemosマネージャに転送します。

### <span id="page-33-1"></span><span id="page-33-0"></span>**5.2.3 SNMP Serviceのセットアップ**

Windows上でSNMPエージェントを動作させることにより、CPU、メモリ等のリソース情報を取得することが可能となります。 これにより、HinemosのSNMP監視機能を使用することが可能になります。

以下ではWindowsの標準SNMPエージェントをセットアップする手順を示します。

1. [コントロールパネル]-[プログラムと機能]を選択し、[プログラムと機能]より [Winodwsの機能の有効化または無効化]を **クリックします。** 

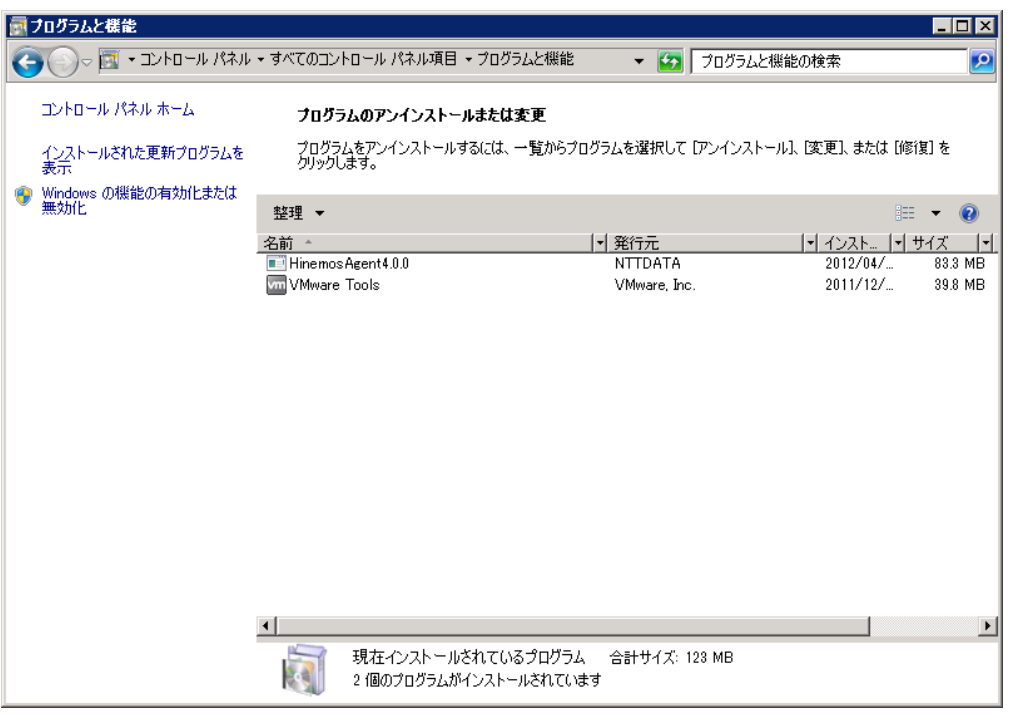

**図 5-18 プログラムと機能**

2. [機能]を選択し、[機能の追加]をクリックします。

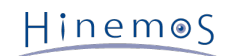

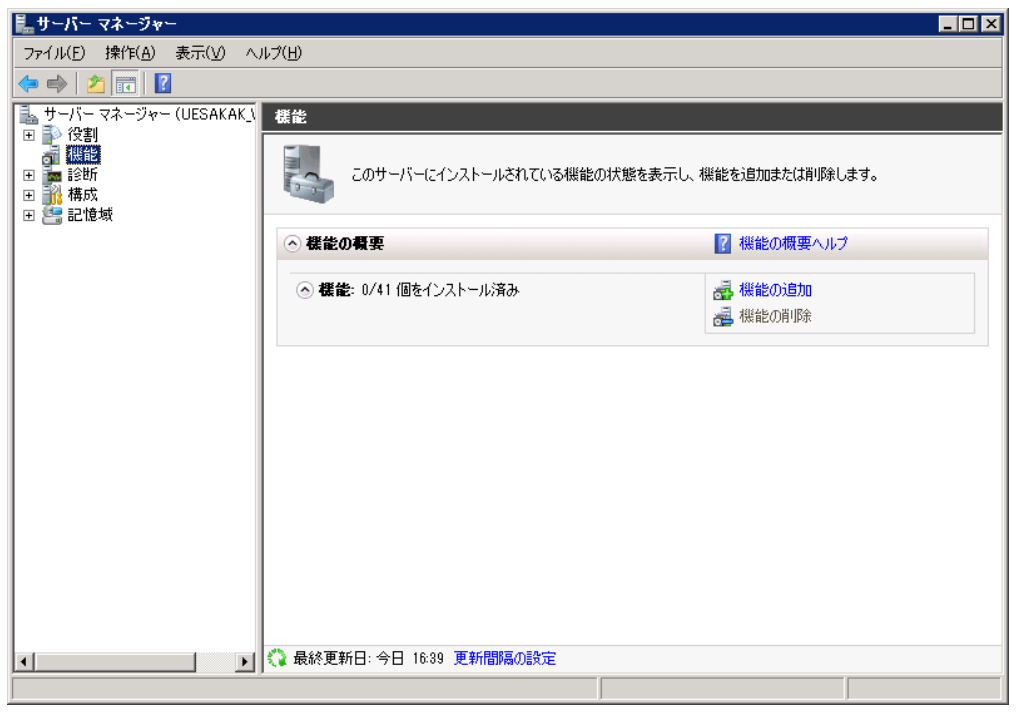

**図 5-19 サーバー マネージャ**

3. [SNMP サービス]-[SNMP サービス]を選択し、[次へ>]ボタンをクリックします。

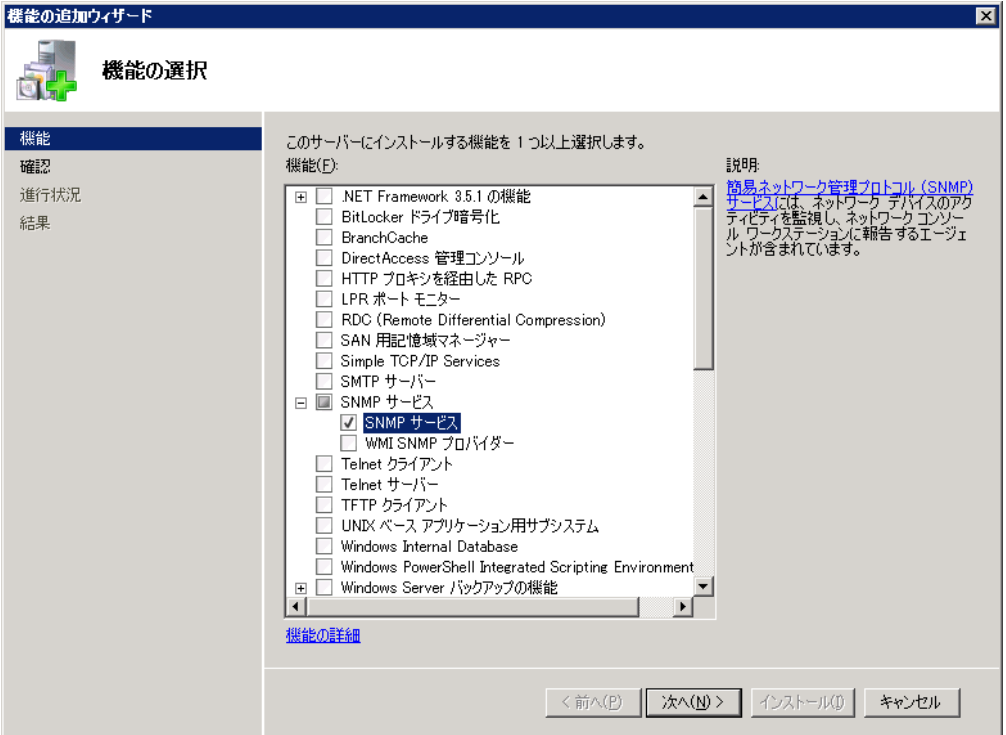

**図 5-20 機能の追加ウィザード(機能)**

4. [インストール]ボタンをクリックします。

### Page 36 Section 5.2.3 SNMP Serviceのセットアップ

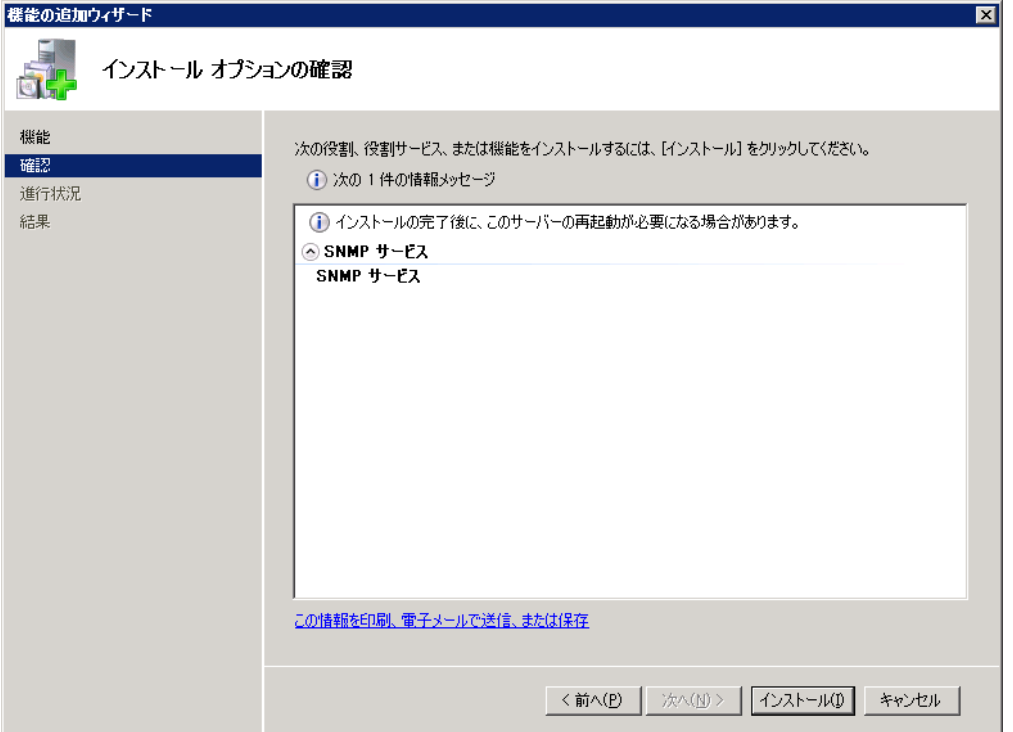

**図 5-21 機能の追加ウィザード(確認)**

5. [閉じる]ボタンをクリックし、ウィザードを終了します。

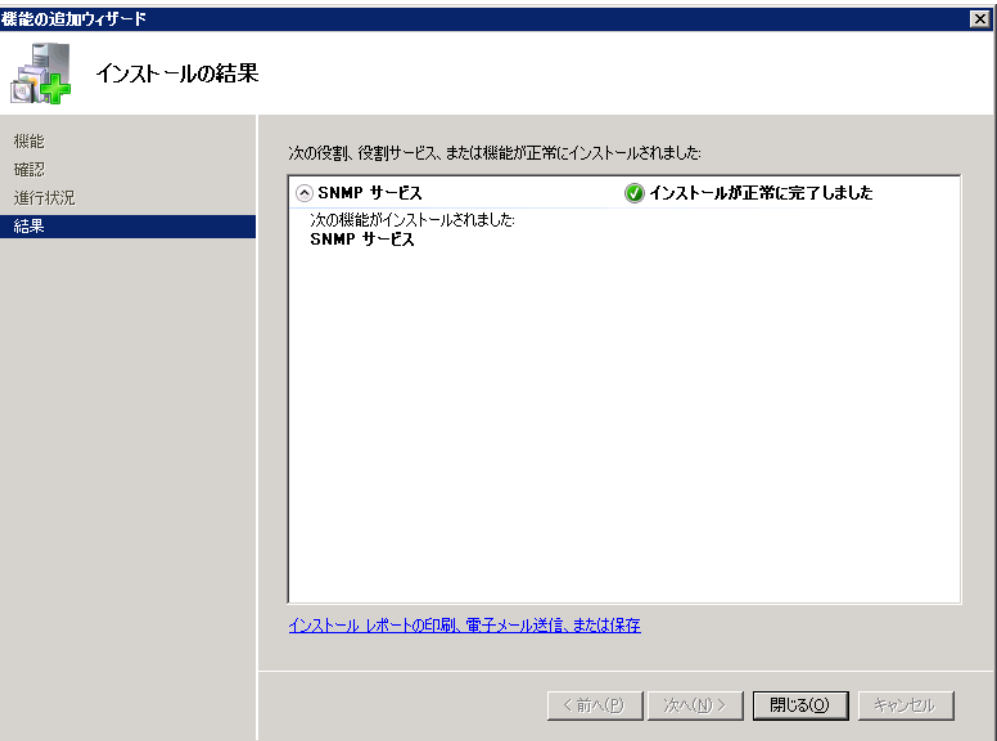

**図 5-22 機能の追加ウィザード(結果)**

6. [コントロールパネル]-[管理ツール]-[サービス]を選択し、 "SNMP Service" を右クリックして[プロパティ]をクリックし ます。 ダイアログが表示されたら、[セキュリティ]タブを選択します。

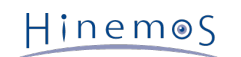

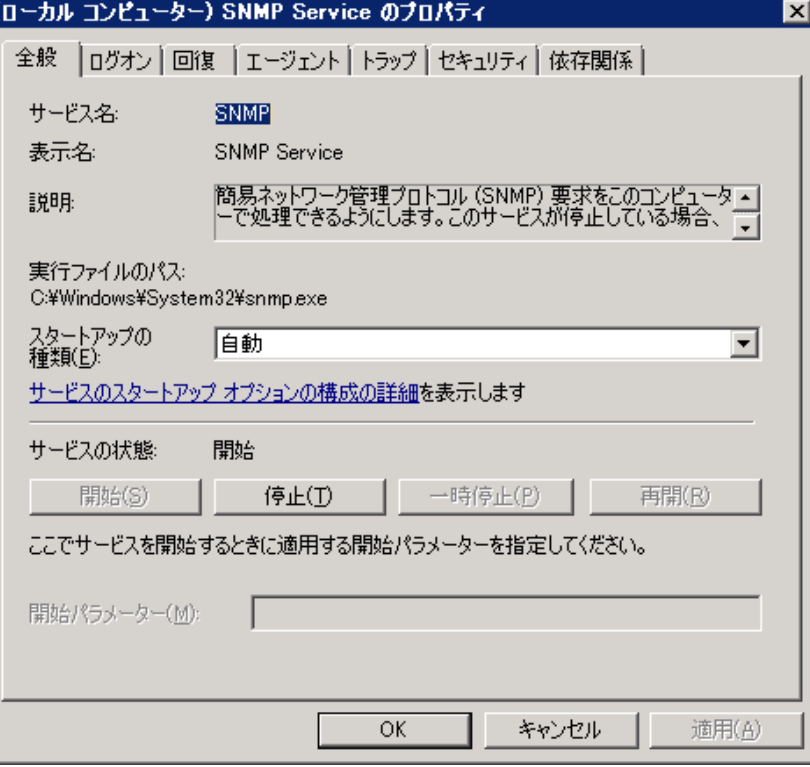

#### **図 5-23 SNMPサービスのプロパティ**

- 7. [受け付けるコミュニティ名]に、Hinemosマネージャで設定しているコミュニティ名(デフォルトではpublic)を、 [SNMP パケットを受け取るホスト]に、Hinemosマネージャのホスト名または、IPアドレスを設定します。
- 8. WindowsファイアウォールでSNMPポーリング(udp 161)が通信可能であることを確認します。

### <span id="page-36-0"></span>**5.2.4 リソース情報を監視するための設定**

Hinemosのリソース監視機能・性能管理機能では、SNMPのUCD-MIB(1.3.6.1.4.1.2021)を利用して、性能値を取得しています。

しかしWindows標準のSNMPエージェントは、UCD-MIB(1.3.6.1.4.1.2021)をサポートしていません。 そこでHinemosでは、SN MPエージェントを拡張することで、リソース情報の取得を実現しています。

SNMPエージェントを拡張するための設定は、エージェントインストーラにて行われます。

## <span id="page-36-1"></span>**5.3 Windows版エージェントのサービス化**

Windows版エージェントでは、Windowsサービスとして登録する方法を提供しています。 本節ではエージェントのサービス化や サービス化解除、それに伴う注意点を記述します。

Linux版エージェントのサービス化する方法については、インストールマニュアルの [Linux版エージェントのサービス化](#page-45-5) の項を参照 してください。

### <span id="page-36-2"></span>**5.3.1 エージェントのサービス化の方法**

1. インストールディレクトリ以下の bin\RegistAgentService.bat を実行します。 HinemosエージェントがWindowsサービ スに登録されます。

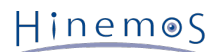

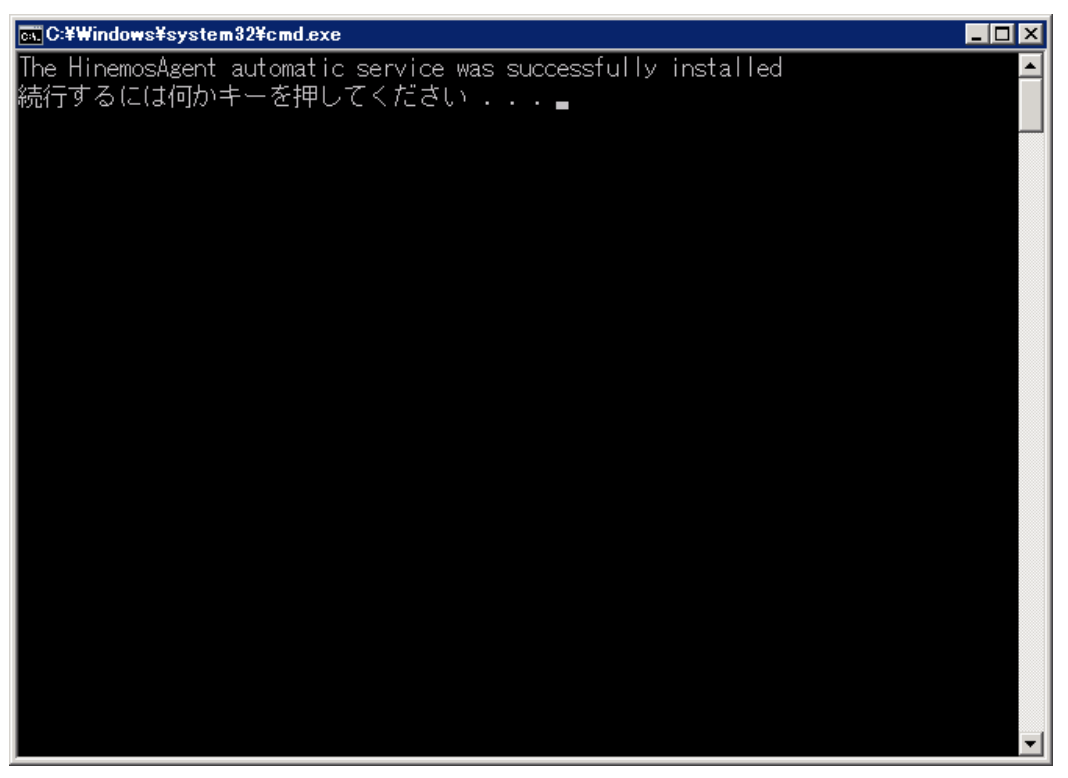

**図 5-24 Hinemosエージェントのサービス化**

2. サービス化したHinemosエージェントの実行・設定

[コントロールパネル]-[管理ツール]-[サービス]でサービスコンソールを起動します。

| ぬサービス                                                                                                 |                                                                   |                                                             |                          |    |            | $\Box$ olx                       |  |  |  |
|----------------------------------------------------------------------------------------------------|-------------------------------------------------------------------|-------------------------------------------------------------|--------------------------|----|------------|----------------------------------|--|--|--|
| ファイル(E)<br><b>排作(A)</b>                                                                               | 表示(V)<br>ヘルプ(H)                                                   |                                                             |                          |    |            |                                  |  |  |  |
| 画<br>$\overline{\mathbf{?}}$<br>$\Leftrightarrow$ $\blacksquare$<br>la,<br>長山<br>ш<br>$\mathbb{I}$ ID |                                                                   |                                                             |                          |    |            |                                  |  |  |  |
| ◎ サービス (ローカル)                                                                                         | ◎ サービス (ローカル)                                                     |                                                             |                          |    |            |                                  |  |  |  |
|                                                                                                    | <b>Hinemos Agent</b>                                              | 名前 ^                                                        | 説明                       | 状態 | スタートアップの種類 | ログオン<br>$\overline{\phantom{a}}$ |  |  |  |
|                                                                                                    |                                                                   | Health Key and Certificate Management                       | ネットワーク アクセス保護エ           |    | 手動         | Local System                     |  |  |  |
|                                                                                                    | サービスの開始                                                           | <b>A</b> HinemosAgent                                       | JavaService utility runs |    | 自動         | Local System                     |  |  |  |
|                                                                                                    |                                                                   | C) Human Interface Device Access                            | ヒューマン インターフェイス           |    | 手動         | Local System                     |  |  |  |
|                                                                                                    | 説明                                                                | <b>CAIKE</b> and AuthIP IPsec Keving Modules                | IKEEXT サービスは、インタ         | 開始 | 自動         | Local System                     |  |  |  |
|                                                                                                    | JavaService utility runs Java                                     | C. Interactive Services Detection                           | 対話型サービスへの入力の             |    | 手動         | Local System                     |  |  |  |
|                                                                                                    | applications as services. See<br>http://javaservice.objectweb.org | Internet Connection Sharing (ICS)                           | ホーム ネットワークまたは小           |    | 無効         | Local System                     |  |  |  |
|                                                                                                    |                                                                   | <b>O.</b> IP Helper                                         | 接続プラットフォームを使用            | 開始 | 自動         | Local System                     |  |  |  |
|                                                                                                    |                                                                   | <b>C.</b> IPsec Policy Agent                                | インターネット プロトコルセー          | 開始 | 手動         | Network Service                  |  |  |  |
|                                                                                                    |                                                                   | C. KtmRm for Distributed Transaction Coordin 分散トランザクション コーデ |                          |    | 手動         | Network Service                  |  |  |  |
|                                                                                                    |                                                                   | C. Link-Layer Topology Discovery Mapper                     | PC とデバイスの図 (接続)          |    | 手動         | Local Service                    |  |  |  |
|                                                                                                    |                                                                   | Microsoft .NET Framework NGEN v2.0.5072                     | Microsoft .NET Framewo   |    | 手動         | Local System                     |  |  |  |
|                                                                                                    |                                                                   | Microsoft .NET Framework NGEN v2.0.5072                     | Microsoft .NET Framewo   |    | 手動         | Local System                     |  |  |  |
|                                                                                                    |                                                                   | C. Microsoft Fibre Channel Platform Registrati 使用可能なファイバーチャ |                          |    | 手動         | Local Service                    |  |  |  |
|                                                                                                    |                                                                   | C. Microsoft iSCSI Initiator Service                        | このコンピューターからリモー           |    | 手動         | Local System                     |  |  |  |
|                                                                                                    |                                                                   | Microsoft Software Shadow Copy Provider                     | ポリューム シャドウ コピー …         |    | 手動         | Local System                     |  |  |  |
|                                                                                                    |                                                                   | <b>C.</b> Multimedia Class Scheduler                        | システム全体でのタスクの             |    | 手動         | Local System                     |  |  |  |
|                                                                                                    |                                                                   | <b>C. Netlogon</b>                                          | ユーザーとサービスを認証す            |    | 手動         | Local System                     |  |  |  |
|                                                                                                    |                                                                   | Network Access Protection Agent                             | ネットワーク アクセス保護 (          |    | 手動         | Network Service                  |  |  |  |
|                                                                                                    |                                                                   | <b>CL Network Connections</b>                               | ネットワークとダイヤルアップ           | 開始 | 手動         | Local System                     |  |  |  |
|                                                                                                    |                                                                   | <b>CL Network List Service</b>                              | コンピューターが接続してい…           | 開始 | 手動         | Local Service                    |  |  |  |
|                                                                                                    |                                                                   | C. Network Location Awareness                               | ネットワークの構成情報を…            | 開始 | 白動         | Network Service                  |  |  |  |
|                                                                                                    |                                                                   | C. Network Store Interface Service                          | このサービスは、ネットワーク           | 開始 | 自動         | Local Service                    |  |  |  |
|                                                                                                    | <b>OLNTSyslog (3rd edition based, Hinemos Cust</b>                |                                                             |                          | 開始 | 白動         | Local System                     |  |  |  |
|                                                                                                    |                                                                   | C. Performance Counter DLL Host                             | リモート ユーザーおよび 64          |    | 手動         | Local Service                    |  |  |  |
|                                                                                                    |                                                                   | Performance Logs & Alerts                                   | Performance Logs and A   |    | 手動         | Local Service                    |  |  |  |
|                                                                                                    |                                                                   | C. Plug and Play                                            | ユーザーからの最小限の入             | 開始 | 白動         | Local System                     |  |  |  |
|                                                                                                    |                                                                   | C. PnP-X IP Bus Enumerator                                  | PnP-X バス列挙子サービ           |    | 無効         | Local System                     |  |  |  |
|                                                                                                    |                                                                   | Portable Device Enumerator Service                          | リムーバブル大容量記憶装             |    | 手動         | Local System                     |  |  |  |
|                                                                                                    |                                                                   | <b>CA</b> Power                                             | 電源ポリシーと電源ポリシ             | 開始 | 自動         | Local System                     |  |  |  |
|                                                                                                    |                                                                   | C. Print Spooler                                            | 遅延印刷をするために、ファ            | 開始 | 自動         | Local System                     |  |  |  |
|                                                                                                    |                                                                   | 3. Problem Reports and Solutions Control Pan 『問題の報告と解決策】 コ  |                          |    | 手動         | Local System                     |  |  |  |
|                                                                                                    |                                                                   | <b>C.</b> Protected Storage                                 | パスワードなどの機密データ            |    | 手動         | Local System                     |  |  |  |
|                                                                                                    | 拡張 /標準 /                                                          | CL Demote Boonen Bute Compaction Manager                    | プロガニナ(1トロー)エニト ロ         |    | 千紀         | Lonal Custom                     |  |  |  |
|                                                                                                    |                                                                   |                                                             |                          |    |            |                                  |  |  |  |

**図 5-25 Hinemosエージェントのサービス起動**

- 3. サービスコンソール上で、サービス一覧の中から "HinemosAgent" を右クリックし、 [開始]を選択します。 タスクマネージャで確認すると、標準では"SYSTEM"ユーザーで、 "HinemosAgentService.exe" という名前のプロセスが 起動しています。
- 4. 必要に応じてサービス一覧の中から "HinemosAgent" を右クリックして [プロパティ]を選択し、各種設定を行います。

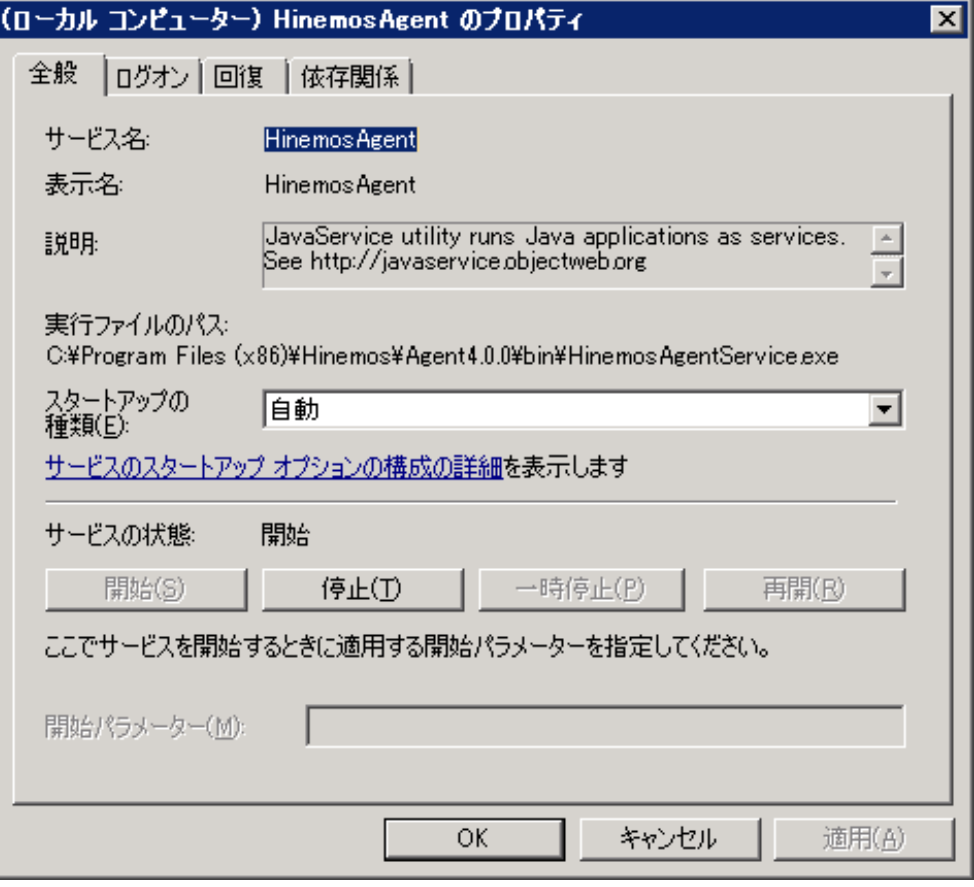

**図 5-26 Hinemosエージェントサービスのプロパティ**

## <span id="page-38-0"></span>**5.3.2 エージェントのサービス化解除の方法**

- 1. [コントロールパネル]-[管理ツール]-[サービス]でサービスコンソールを起動します。
- 2. Hinemosエージェントが起動中の場合、サービスコンソール上で、サービス一覧の中から "HinemosAgent" を右クリックし、 [停止]を選択します。
- 3. インストールディレクトリ以下の bin\UnregistAgentService.bat を実行します。 HinemosエージェントがWindowsサー ビスから解除されます。

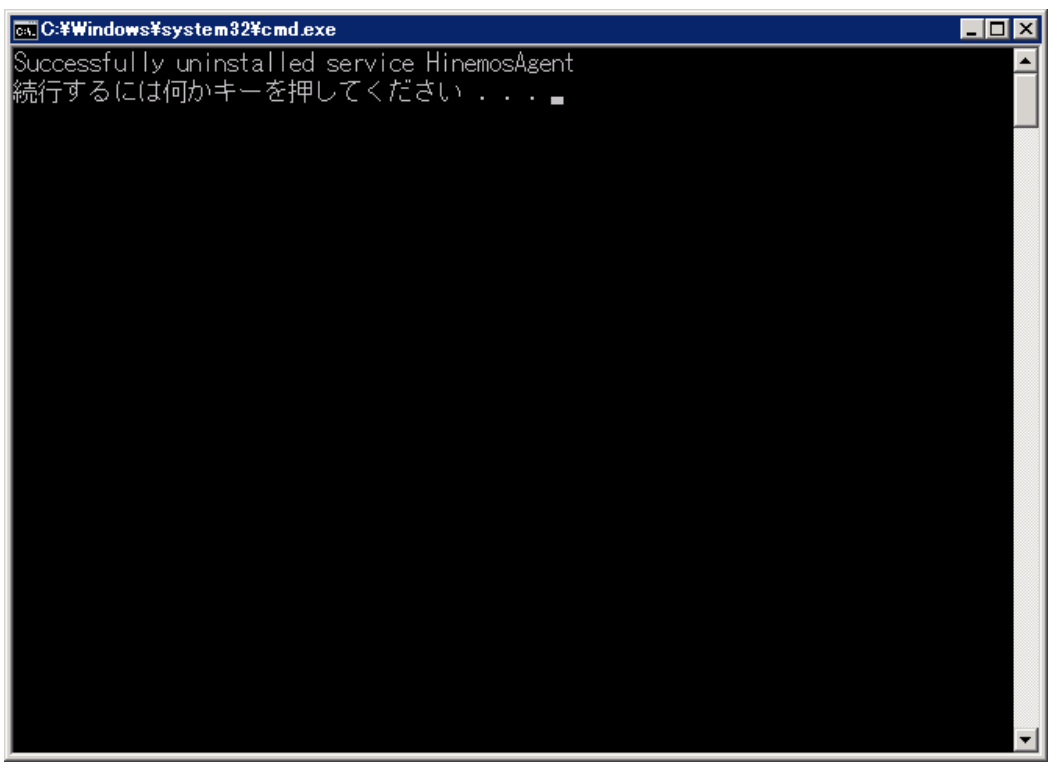

Page 40 Section 5.4 Windows版エージェントのアンインストール

**図 5-27 Hinemosエージェントのサービス化解除**

## <span id="page-39-0"></span>**5.4 Windows版エージェントのアンインストール**

Windows版エージェントのアンインストールは、プログラムと機能画面より行います。 プログラムと機能のプログラム一覧に表 示されない場合のアンインストール方法も記述しています。

### <span id="page-39-1"></span>**5.4.1 Windows版エージェントのアンインストール方法**

- 1. Hinemosエージェントをサービス化している場合、サービス解除します。(5.3.2. 参照)
- 2. SNMP Serviceが起動している場合、SNMP Serviceを停止します。
- 3. NTSyslogが起動している場合、NTSyslogを停止します。
- 4. [コントロールパネル]-[プログラムと機能] よりプログラムと機能画面を表示します。
- 5. プログラム一覧からHinemosAgent4.0.xを選択し、[アンインストール]ボタンをクリックします。

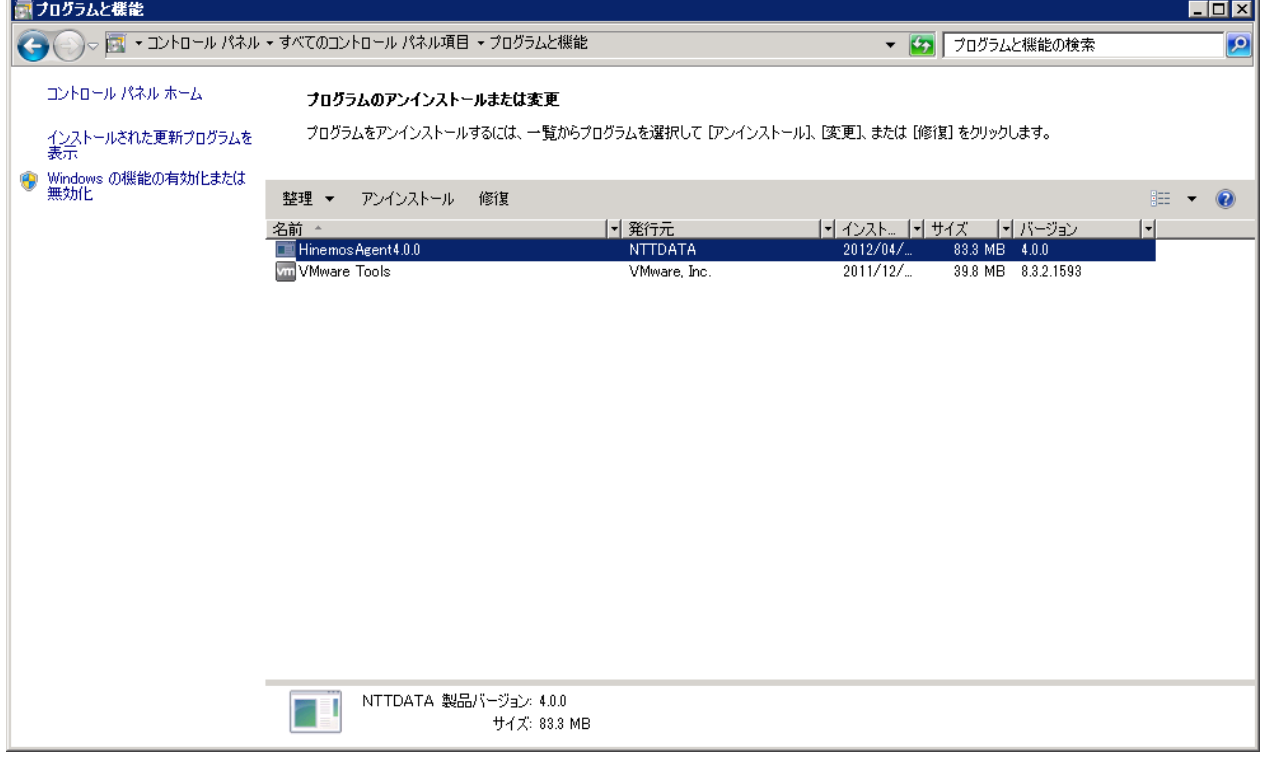

**図 5-28 Hinemosエージェントの削除1**

6. "プログラムと機能" ダイアログで、[はい]ボタンをクリックします。

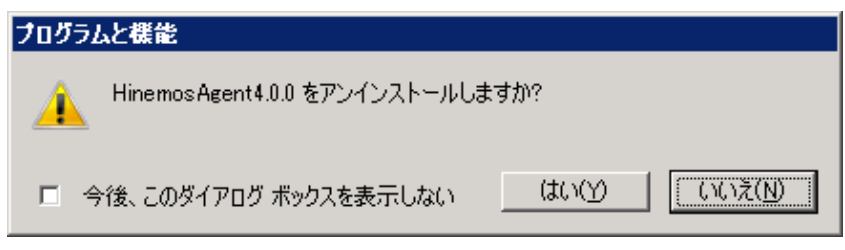

**図 5-29 Hinemosエージェントの削除2**

### <span id="page-39-2"></span>**5.4.2 プログラム一覧に表示されない場合のWindows版エージェントのアンインストール方法**

- 1. Hinemosエージェントをサービス化している場合、サービス解除します。(5.4.2.参照)
- 2. レジストリから以下のキーを削除します。

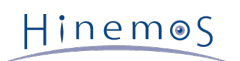

• 32bitの場合

HKEY\_LOCAL\_MACHINE\SOFTWARE\HinemosAgent HKEY\_LOCAL\_MACHINE\SOFTWARE\SaberNet HKEY\_LOCAL\_MACHINE\SYSTEM\CurrentControlSet\Services\SNMP\Parameters\ExtensionAgents

• 64bitの場合

HKEY\_LOCAL\_MACHINE\SOFTWARE\Wow6432Node\HinemosAgent HKEY\_LOCAL\_MACHINE\SOFTWARE\Wow6432Node\SaberNet HKEY\_LOCAL\_MACHINE\SYSTEM\CurrentControlSet\Services\SNMP\Parameters\ExtensionAgents

3. コマンドプロンプトで以下のコマンドを実行し、NTSyslogをアンインストールします。

C:\Windows\SysWOW64\ntsyslog.exe -remove

4. インストールされたファイルを削除します。

デフォルトでは、C:\Program Files (x86)\Hinemos (32bitの場合はC:\Program Files\Hinemos) フォルダ内にインストー ルされます。

削除するフォルダは、Agent4.0.xとなります。

## <span id="page-41-0"></span>**6 管理対象ノード(Linux版エージェント)**

## <span id="page-41-1"></span>**6.1 Linux版エージェントのインストール**

Linux版エージェントのインストール手順を示します。 ここではrootユーザでのインストール、起動方法について説明しますが、 一般ユーザでHinemosエージェントを起動することにより、 ジョブの実行権限をその一般ユーザの実行権限内に制限することが できます。

### <span id="page-41-2"></span>**6.1.1 ファイルの展開**

hinemos\_agent-4.0.x\_rhel6\_32.tar.gzを適当なディレクトリに解凍します。 (本書では、RHEL6版エージェントを例として、 インストール手順を解説します。 また、解凍先ディレクトリを"/tmp"として解説していきます。 RHEL5版エージェントをインス トールする場合や、 別のディレクトリで作業する場合は適宜読み替えてください。)

1. rootユーザで、hinemos\_agent-4.0.x\_rhel6\_32.tar.gzを/tmpディレクトリに展開します。

```
# cd /tmp
# tar -zxvf hinemos_agent-4.0.x_rhel6_32.tar.gz
```
/tmpディレクトリ直下に、Hinemos\_Agent-4.0.x\_rhel6\_32ディレクトリが作成されます。

2. 解凍されたHinemos\_Agent-4.0.x\_rhel6\_32ディレクトリに移動します。

# cd /tmp/Hinemos\_Agent-4.0.x\_rhel6\_32

### <span id="page-41-3"></span>**6.1.2 インストーラの実行(インストール)**

インストーラでは以下の処理が行なわれます。

- net-snmpパッケージのチェック
- 一括制御機能利用パッケージのチェック
- マネージャIPアドレスの設定
- 必要なファイルのコピー
- 1. rootユーザで、agent\_installer\_JP.shを実行します。

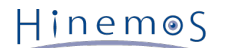

# ./agent\_installer\_JP.sh

#### メニューが表示されます。

------------------------------------------------------- Welcome to the installation for Hinemos Agent Version 4.0.x

 Copyright (C) 2012 NTT DATA Corporation -------------------------------------------------------

OSバージョンの確認中... [OK]

実行ユーザの確認中... [OK]

SELinux の確認中... [OK]

OpenJDKの確認中... java-1.6.0-openjdk... [OK]

--- 実行する項目を選択してください --- 1) Hinemosエージェントのインストール 2) Hinemosエージェントのアンインストール 9) インストーラを終了する

```
=
```
2. プロンプトに"1"を入力します。

```
==> 1
```
3. インストール開始の確認メッセージが表示されますので、"Y"を入力します。

Hinemosエージェントのインストールを開始します。よろしいですか?(Y/N デフォルト:Y) : Y

4. インストールディレクトリの確認を求められます。

インストールするエージェントの識別子を指定することが可能です。 同一メジャーバージョンであれば異なる識別子を指定 することで 1台の監視対象ノードに複数のHinemosエージェントをインストールすることが可能です。 (識別子には半角英 数"-""\_" のみを利用してください。)

インストールディレクトリは/opt/hinemos\_agentでよろしいですか? (Y/N デフォルト:Y) :

"Y"を入力した場合

インストールディレクトリは/opt/hinemos\_agentでよろしいですか? (Y/N デフォルト:Y) : Y インストールディレクトリ /opt/hinemos\_agent の確認中... インストールディレクトリ /opt/hinemos\_agent を作成しました。

"N"を入力した場合(識別子として"1"を指定した場合)

インストールディレクトリは/opt/hinemos\_agentでよろしいですか? (Y/N デフォルト:Y) : N インストールディレクトリを識別するIDを入力してください。 : 1 /opt/hinemos\_agent\_1でよろしいですか? (Y/N デフォルト:Y) : Y

インストールディレクトリ /opt/hinemos agent 1 の確認中... インストールディレクトリ /opt/hinemos\_agent\_1 を作成しました。

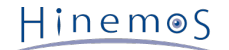

以下のメッセージが表示されます。

rpm パッケージの確認中... net-snmp... [OK] net-snmp-libs... [OK] net-snmp-5.3.1-19.el5... [OK] net-snmp-libs-5.3.1-19.el5... [OK] rpm パッケージの確認中... coreutils... [OK] shadow-utils... [OK] gawk... [OK] grep... [OK] sed... [OK] krb5-workstation... [OK] passwd... [OK] openssh... [OK] openssh-clients... [OK] expect... [OK]

(Net-SNMPがインストールされていない場合)

Net-SNMPがインストールされていない場合は、 依存する機能(ノード自動登録、リソース/プロセス/SNMP監視)が利用でき ません。 Hinemosエージェントをインストールした後に不足しているパッケージをインストールすることで、 上記の機能を 利用することができるようになります。 インストールを継続する場合は"Y"を入力します。

rpm パッケージの確認中... net-snmp... [NG] net-snmp-libs... [OK] net-snmp-5.3.1-19.el5... [OK] net-snmp-libs-5.3.1-19.el5... [OK] 警告 : net-snmp に依存する機能(ノード自動登録、リソース/プロセス/SNMP監視)が利用できません。 マニュアルに従い、不足しているパッケージを導入してください。 インストールを継続しますか?(Y/N デフォルト:N) : Y rpm パッケージの確認中... coreutils... [OK] shadow-utils... [OK] gawk... [OK] grep... [OK] sed... [OK] krb5-workstation... [OK] passwd... [OK] openssh... [OK] openssh-clients... [OK] expect... [OK]

5. HinemosマネージャのIPの入力を求められます。 マネージャサーバのIPアドレスを入力します。 続けて必要な機能のインス トールが実施されます。

Hinemos

HinemosマネージャのIPアドレスを入力してください。 IPv6の場合は、IPアドレスの前後に[]を入れてください。 : 192.168.0.1 192.168.0.1 でよろしいでしょうか?(Y/N デフォルト:Y) : Y

```
以下のメッセージが表示されます。
```
必要なファイルのコピー実行中... [OK]

設定ファイル(hinemos\_agent.cfg, Agent.properties, log4j.properties)の生成中...

利用するJREが表示されます。

Hinemosエージェントが以下のJREを利用するよう、設定します。 --------- java version "1.6.0\_20" OpenJDK Runtime Environment (IcedTea6 1.9.7) (rhel-1.39.1.9.7.el6-i386) OpenJDK Client VM (build 19.0-b09, mixed mode) ---------- Hinemosエージェントが利用するJREを変更したい場合は、hinemos\_agent.cfgを変更して下さい。 [OK]

6. Hinemosエージェントのサービススクリプトの配置について確認を求められます。

/etc/init.d/にHinemosエージェントのサービススクリプトを配置します。 よろしいですか? (Y/N デフォルト:Y) : Y

以下のメッセージが表示されます。

配置しました。

以下のように出力され、再度メニューが表示されればエージェントのインストールは完了です。

Hinemosエージェントのインストールが完了しました。

7. インストーラのメニューが表示されますので、プロンプトに"9"を入力し、インストーラを終了します。

```
--- 実行する項目を選択してください ---
 1) Hinemosエージェントのインストール
 2) Hinemosエージェントのアンインストール
 9) インストーラを終了する
==> 9
```
以下のメッセージが表示されます。

インストーラを終了します。

以上で、Linux版エージェントのインストールは終了です。

## <span id="page-44-0"></span>**6.2 Linux版エージェントの起動と停止**

### <span id="page-44-1"></span>**6.2.1 Hinemosエージェントの起動**

rootユーザで、以下のコマンドを実行します。

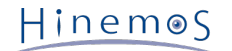

# cd /opt/hinemos\_agent/bin # ./agent start.sh

以下のメッセージが表示されます。

Hinemos Agent started.

### <span id="page-45-0"></span>**6.2.2 NET-SNMPの起動**

rootユーザで、以下のコマンドを実行します。

# service snmpd start

以下のメッセージが表示されます。

snmpd を起動中:

なお、RedHatのデフォルトではsnmpdは起動しているため、 snmpd.confを修正した場合を除き、NET-SNMPの起動コマンドを 実行する必要はありません。

### <span id="page-45-1"></span>**6.2.3 Hinemosエージェントの停止**

rootユーザで、以下のコマンドを実行します。

# cd /opt/hinemos\_agent/bin # ./agent\_stop.sh

以下のメッセージが表示されます。

Hinemos Agent stopped.

## <span id="page-45-5"></span><span id="page-45-2"></span>**6.3 Linux版エージェントのサービス化**

Hinemosエージェントでは、インストール時にサービス起動スクリプトが配置されます。

### <span id="page-45-3"></span>**6.3.1 サービスの起動**

サービスとして登録したHinemosエージェントを起動します。

rootユーザで以下のコマンドを実行します。

# service hinemos\_agent start Starting hinemos\_agent : Hinemos Agent started. [ OK ]

### <span id="page-45-4"></span>**6.3.2 サービスの停止**

サービスとして起動しているHinemosエージェントを停止させます。

rootユーザで以下のコマンドを実行します。

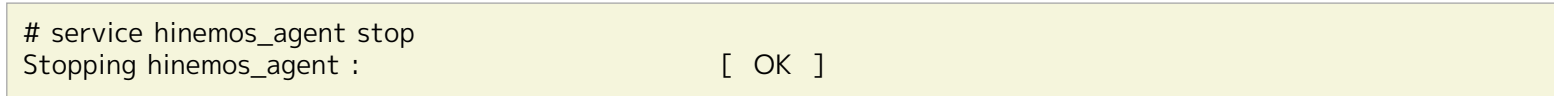

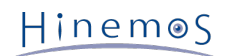

### <span id="page-46-0"></span>**6.3.3 自動起動の設定**

OS起動時にHinemosエージェントを自動的に起動するように設定するには、 rootユーザで以下のコマンドを実行します。

# chkconfig --add hinemos\_agent

## <span id="page-46-1"></span>**6.4 Linux版エージェントのアンインストール**

Linux版エージェントのアンインストールは、以下の手順で行います。

1. スクリプトagent\_installer\_JP.shを実行します(インストールスクリプトでアンインストールを行ないます)。

### <span id="page-46-2"></span>**6.4.1 インストーラの実行(アンインストール)**

アンインストールでは以下の処理が行われます。

- NET-SNMPを停止
- Hinemosエージェントの削除
- リモートシェルの設定の復元
- 1. rootユーザでagent\_installer\_JP.shを実行します。

# cd /opt/hinemos\_agent/sbin/ # ./agent\_installer\_JP.sh

2. メニューが表示されます。

-------------------------------------------------------

 Welcome to the installation for Hinemos Agent Version 4.0.x

 Copyright (C) 2012 NTT DATA Corporation -------------------------------------------------------

OSバージョンの確認中... [OK]

実行ユーザの確認中... [OK]

SELinux の確認中... [OK]

OpenJDKの確認中... java-1.6.0-openjdk... [OK]

--- 実行する項目を選択してください --- 1) Hinemosエージェントのインストール 2) Hinemosエージェントのアンインストール 9) インストーラを終了する

==>

プロンプトに"2"を入力します。

 $==$ > 2

3. アンインストールを実行します。"Y"を入力します。

Hinemosエージェントのアンインストールを開始します。よろしいですか?(Y/N デフォルト:Y) : Y

4. アンインストールするディレクトリを入力します。

Hinemosエージェントは下記のディレクトリにインストールされています。 /opt/hinemos\_agent

アンインストールするディレクトリを入力してください。 /opt/hinemos\_agent

以下のメッセージが表示されますので、問題がなければ"Y"を入力します。

インストールディレクトリ /opt/hinemos\_agent の確認中... インストールディレクトリ /opt/hinemos\_agent を削除します。よろしいですか?(Y/N デフォルト:Y) : Y

以下のメッセージが表示されます。

hinemos\_agentのサービススクリプトを削除しました。 インストールディレクトリ /opt/hinemos\_agent を削除しました。

続いて、以下のようなメッセージが表示されれば、アンインストールは完了です。

Hinemosエージェントのアンインストールが完了しました。 インストールドキュメントに従ってrsyslog.confとsnmpd.confの設定を元に戻してください。

5. インストーラのメニューが表示されますので、プロンプトに"9"を入力し、インストーラを終了します。

--- 実行する項目を選択してください --- 1) Hinemosエージェントのインストール 2) Hinemosエージェントのアンインストール 9) インストーラを終了する  $==$ > 9

以下のメッセージが表示されます。

インストーラを終了します。

#

注)以下の設定はHinemos以外でも使用されている可能性があるため、アンインストーラでは修正しません。

• /etc/snmp/snmpd.confファイルの設定

/etc/snmp/snmpd.confにHinemosエージェントインストーラが追記した箇所は下記の通りです。

view systemview included .1.3.6.1

• /etc/rsyslog.confファイルの設定 /etc/rsyslog.confにHinemosエージェントインストーラが追記した箇所は下記の通りです。

# Hinemos Agent 4.0.x (for syslog monitoring)

\*.info;mail.none;authpriv.none;cron.none @@\${MANAGER\_IP\_ADDRESS}:514

Hinemos

## <span id="page-48-0"></span>**7 クライアント**

## <span id="page-48-1"></span>**7.1 Hinemosクライアントのインストール**

### <span id="page-48-2"></span>**7.1.1 インストーラの実行**

インストーラでは以下の処理が行なわれます。

- hinemos\_clientフォルダを作成
- hinemos\_clientフォルダに必要なファイルをコピー

以下の手順で、インストーラ(HinemosClientInstaller-4.0.x\_[OS名\_OSのbit数].msi)を実行します。 なお、スクリーンショッ トはWindows 2008 R2のものを掲載しております。

- 1. HinemosClientInstaller-4.0.x\_[OS名\_OSのbit数].msiを実行します。
- 2. Hinemosクライアントのセットアップウィザードが開始されたら、[Next]をクリックします。

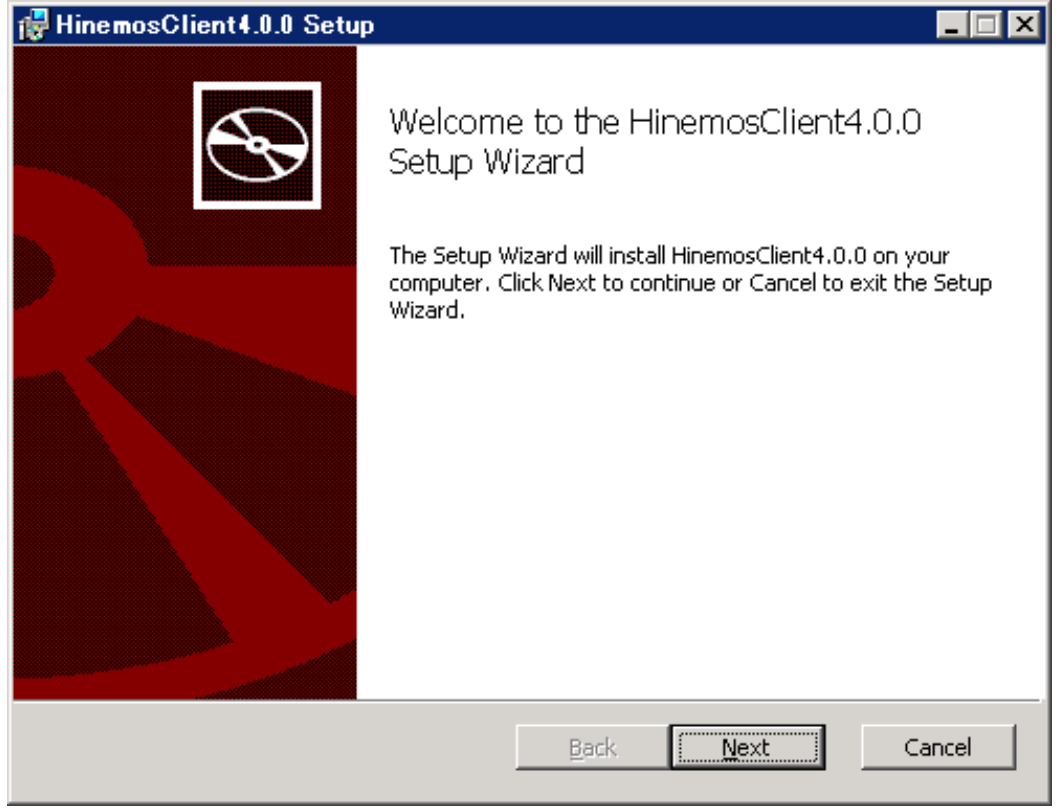

**図 7-1 Hinemosクライアントセットアップウィザード**

3. ソフトウェアの使用許諾に同意します。

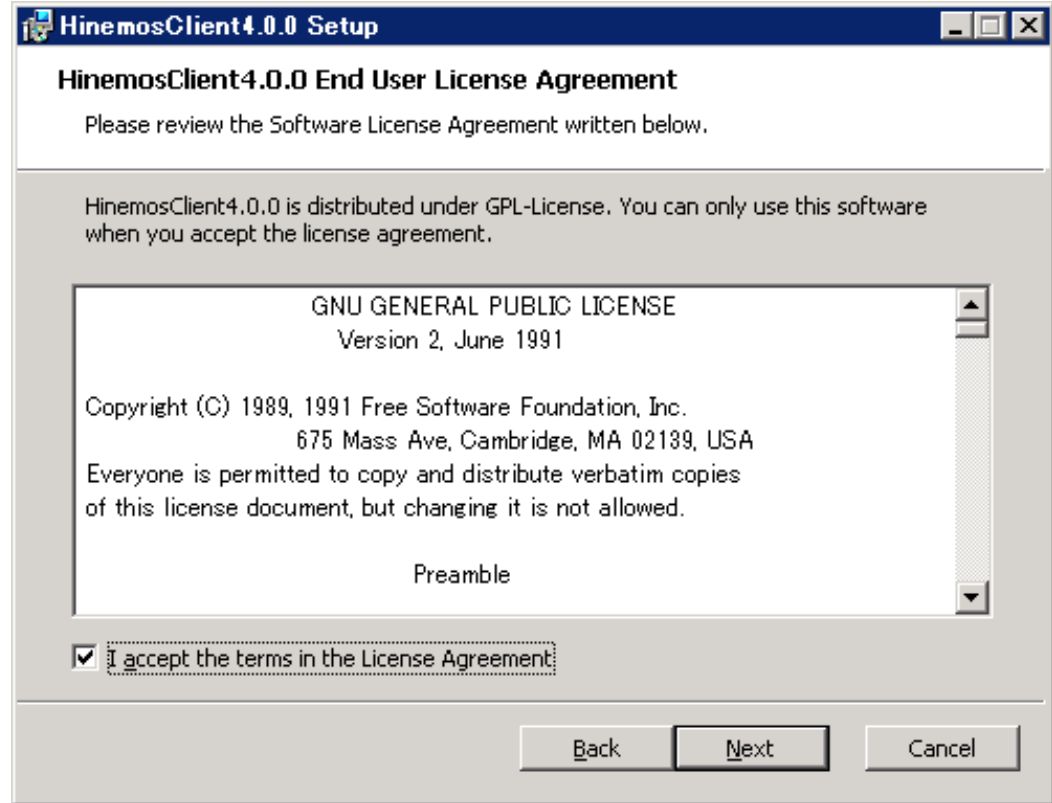

**図 7-2 Hinemosクライアントの使用許諾契約書**

### 4. Oracle JREの利用許諾に同意します。

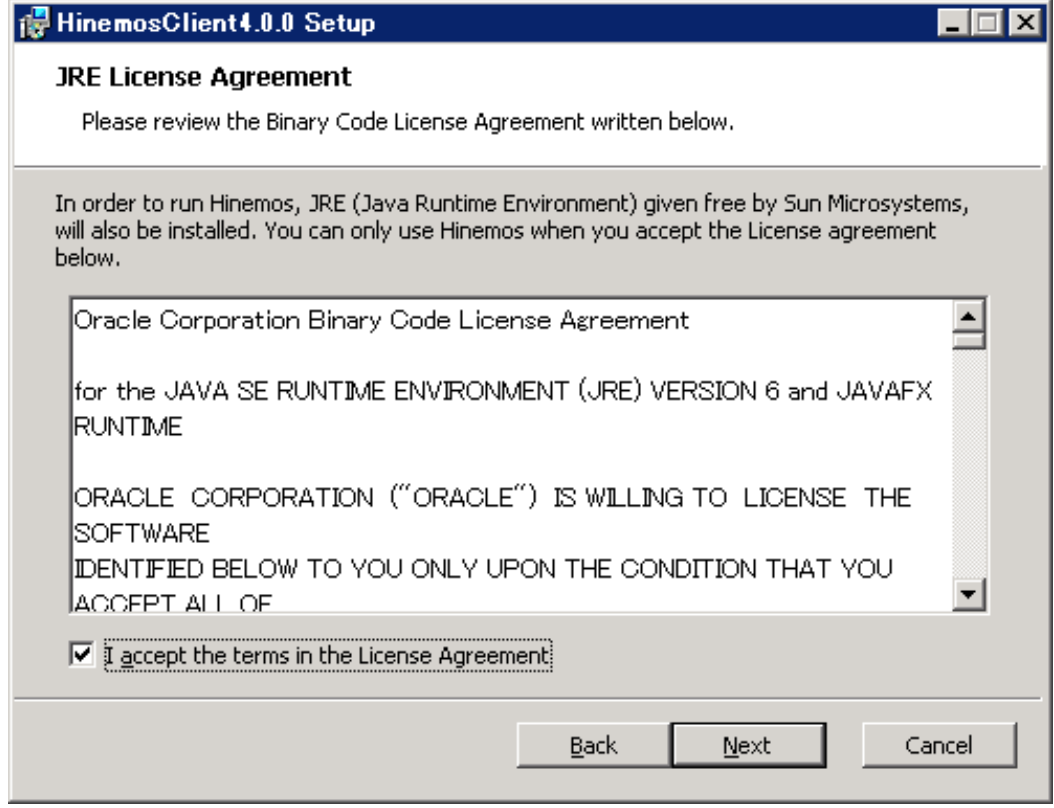

**図 7-3 JREに関する使用許諾契約書**

Hinemos

5. インストール先フォルダを入力し、[Next]ボタンをクリックします。

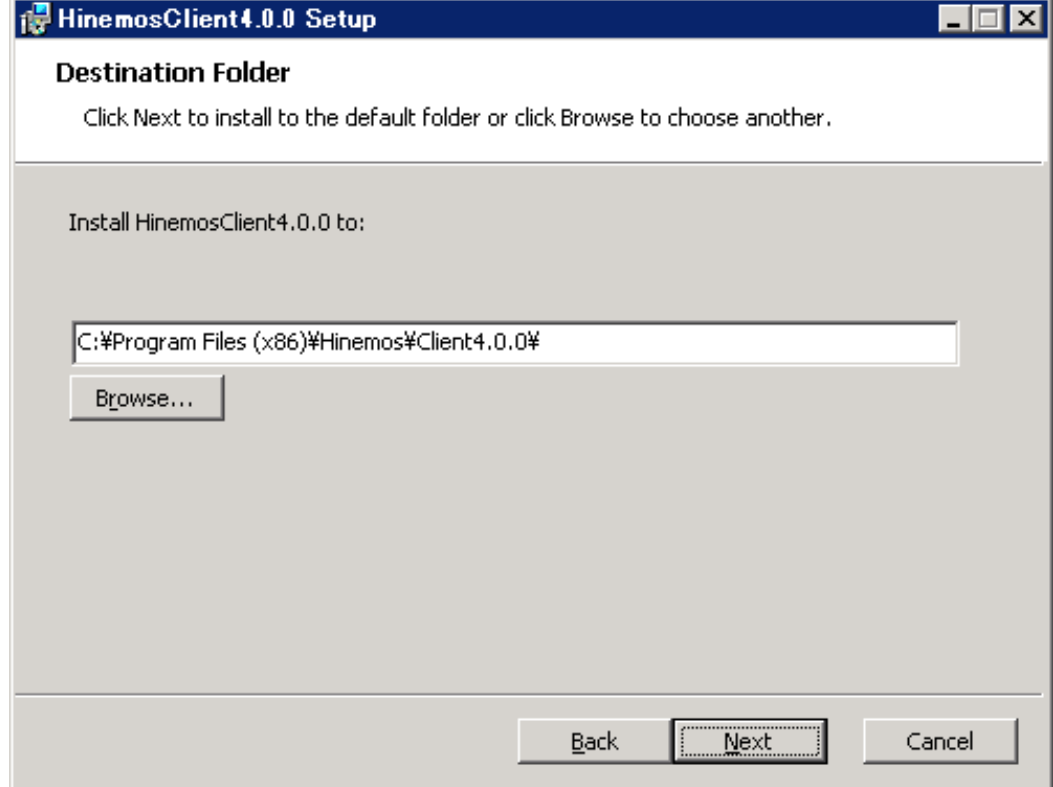

**図 7-4 インストールフォルダの設定**

6. [Install]ボタンをクリックします。

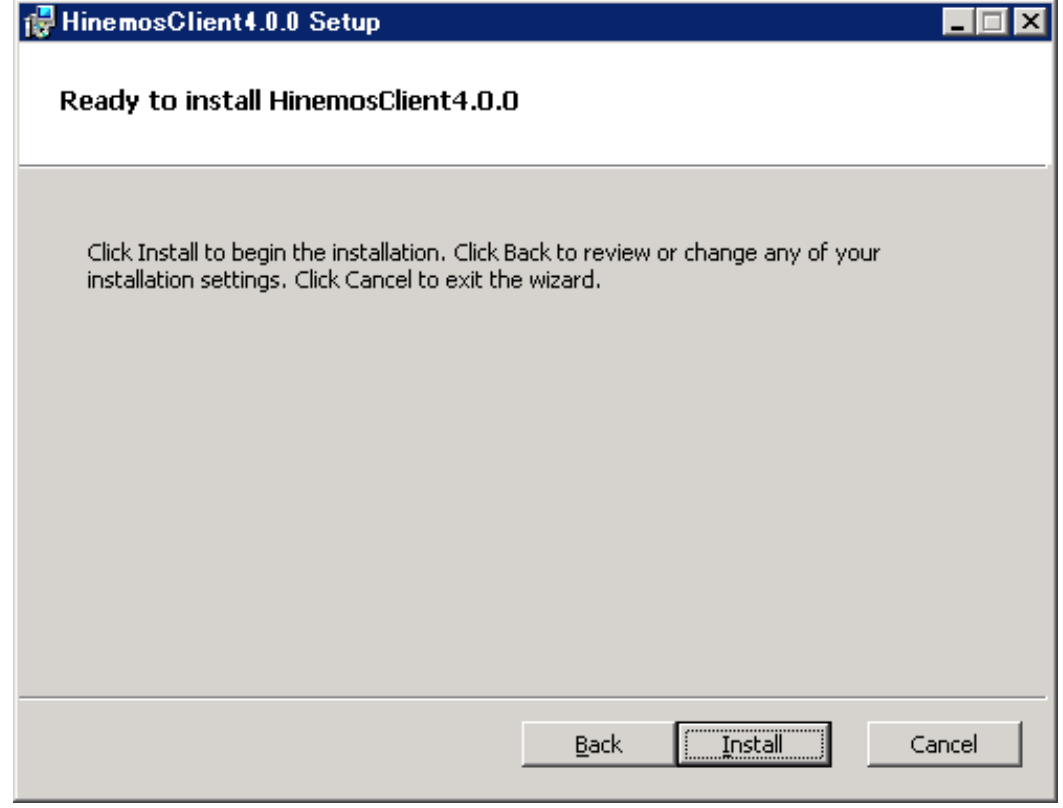

### **図 7-5 インストールの開始**

7. (Windows 7の場合) アプリケーションをインストールするための許可を与えます。

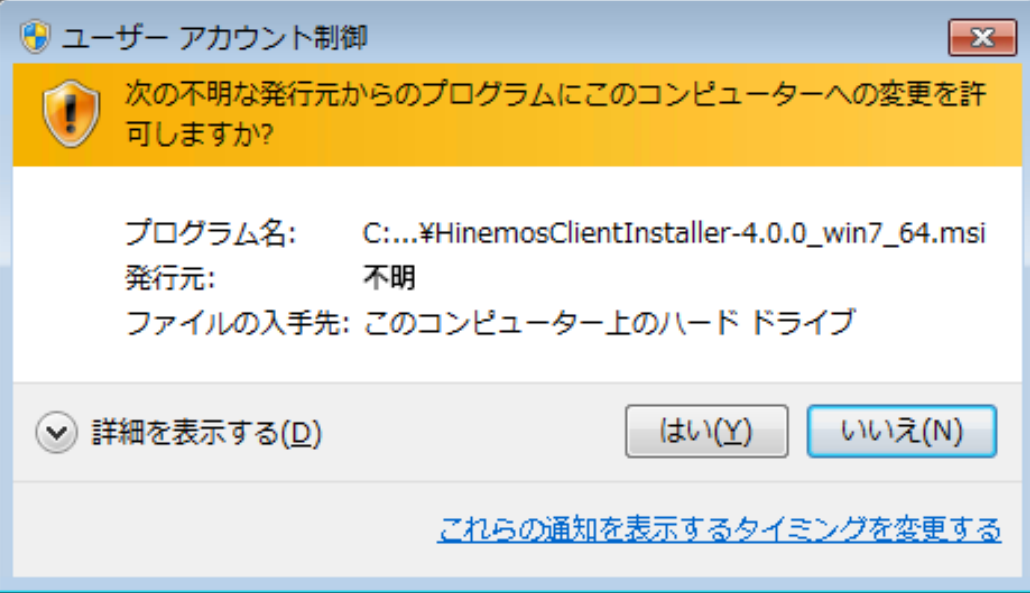

**図 7-6 Hinemosクライアントインストール時の警告ダイアログ**

8. インストールが完了すると、 下記のメッセージダイアログが表示されますので、 [Finish]ボタンをクリックし、ウィザード を終了します。

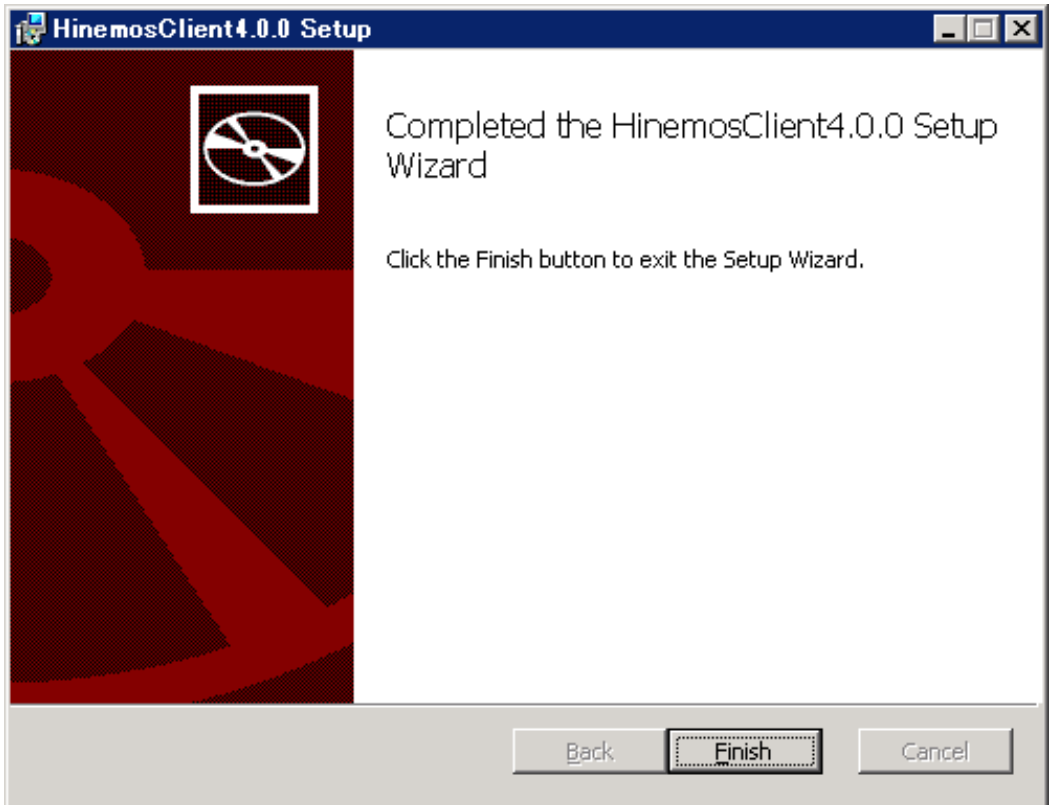

**図 7-7 Hinemosクライアントセットアップウィザードの終了**

以上で、Hinemosクライアントのインストールは完了です。 デフォルトでは、C:\Program Files (x86)\Hinemos\Client4.0.x\ (32bitの場合はC:\Program Files\Hinemos\Client4.0.x\) に、Hinemosクライアントがインストールされます。

## <span id="page-51-0"></span>**7.2 Hinemosクライアントの起動**

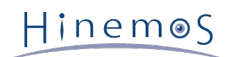

1. [スタート]-[すべてのプログラム]-[Hinemos]-[Clinet4.0.x]-[HinemosClient4.0.x]をクリックします。

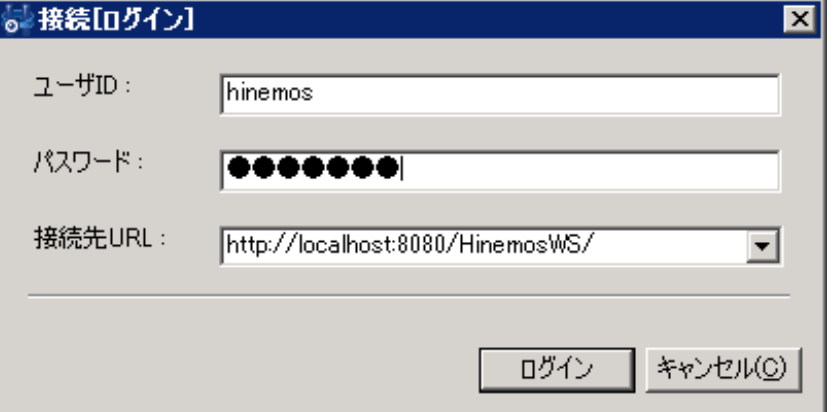

### **図 7-8 ログイン画面**

2. インストール直後であれば、下記を入力し[ログイン]ボタンをクリックします。

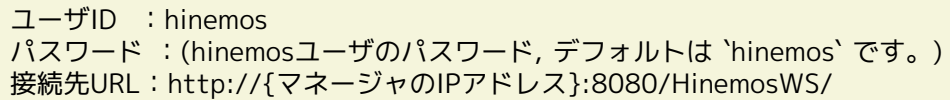

3. 初回起動時は、図 7-9 初期画面のような画面が表示されます。

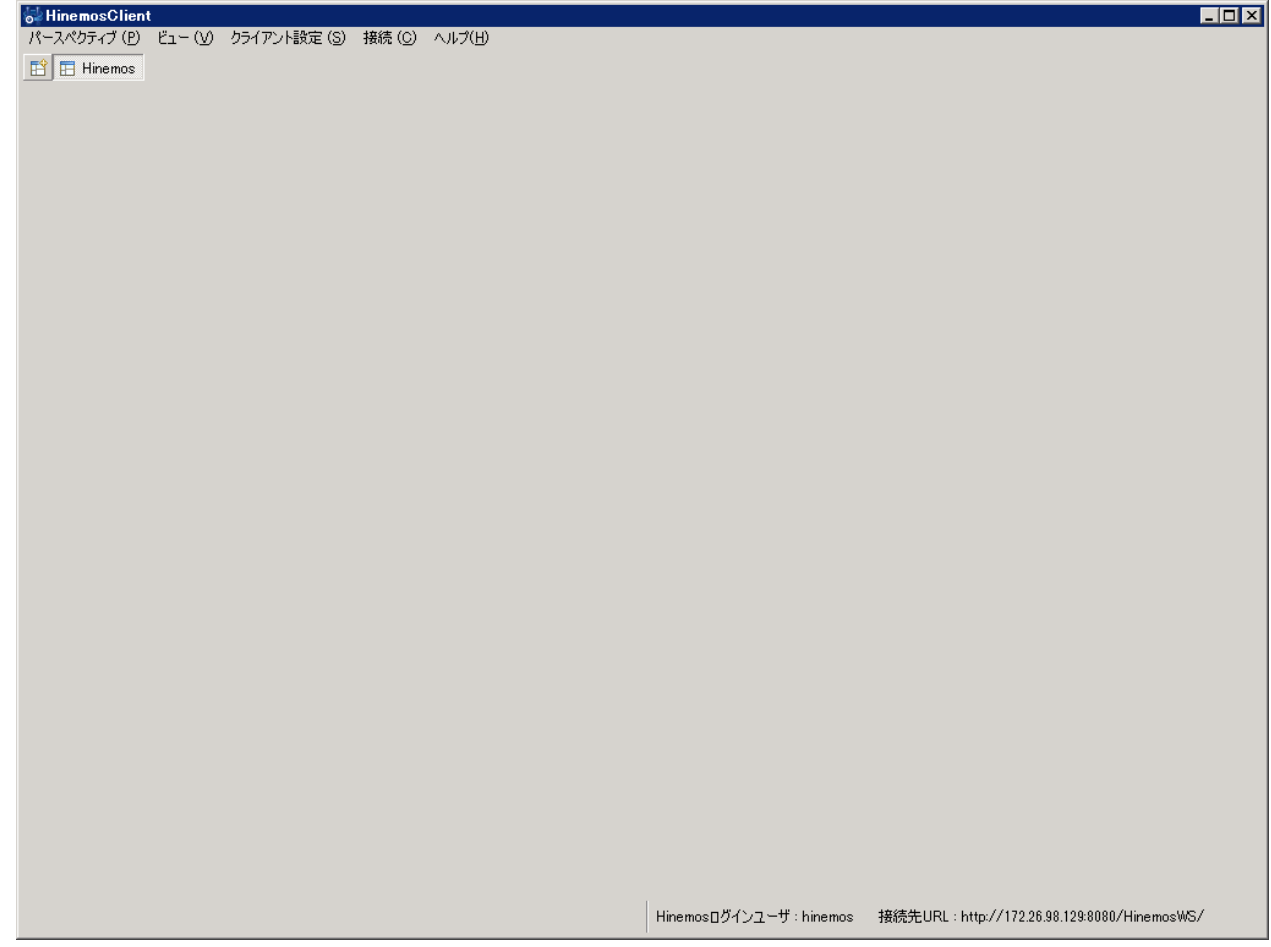

**図 7-9 初期画面**

## <span id="page-52-0"></span>**7.3 Hinemosクライアントのアンインストール**

1. [コントロールパネル]-[プログラムと機能] よりプログラムと機能画面を表示します。

Hinemos

2. プログラム一覧から、HinemosClient4.0.xを選択し、[アンインストール]ボタンをクリックします。

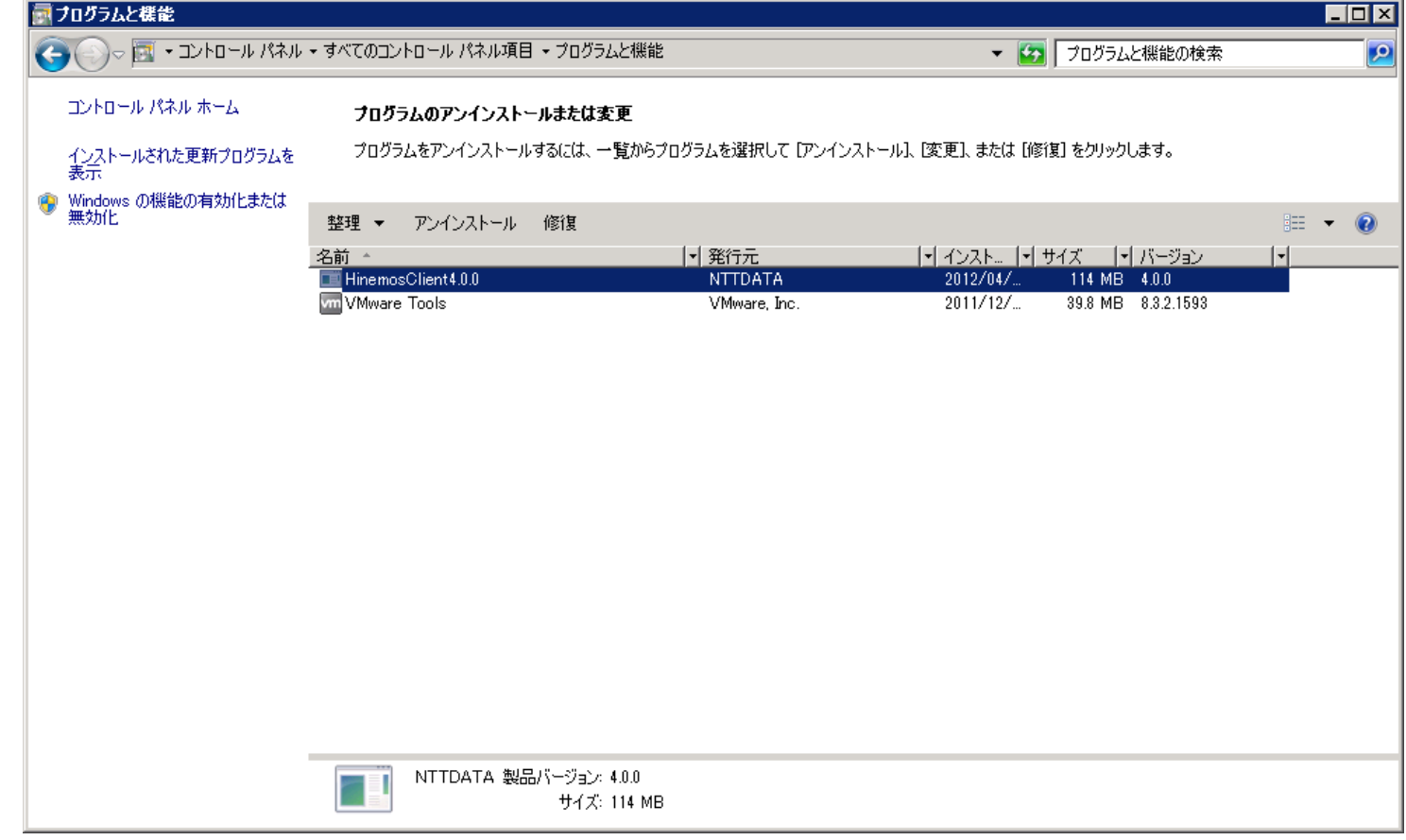

**図 7-10 Hinemosクライアントの削除**

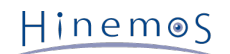

## <span id="page-54-0"></span>**8 変更履歴**

**変更履歴**

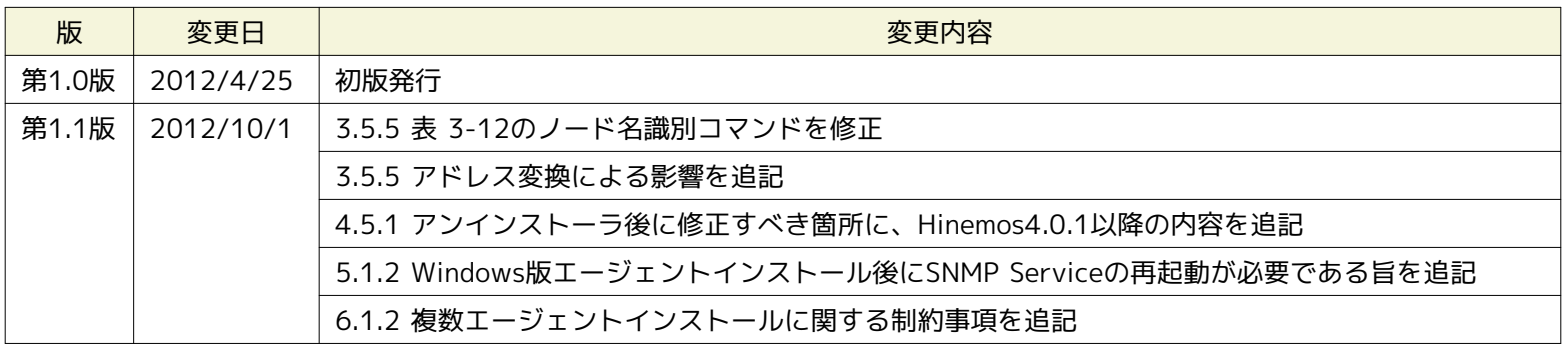

Hinemos ver4.0 インストールマニュアル

非売品

- 禁無断複製

- 禁無断転載

- 禁無断再配布

Hinemosは(株)NTTデータの登録商標です。 Linuxは、Linus Torvalds氏の米国およびその他の国における登録商標または商標です。 その他、本書に記載されている会社名、製品名は、各社の登録商標または商標です。 なお、本文中にはTM、Rマークは表記しておりません。